Part 1: Creating a simple mobile app 1. Everything you need to build and test your mobile apps is available from the main screen

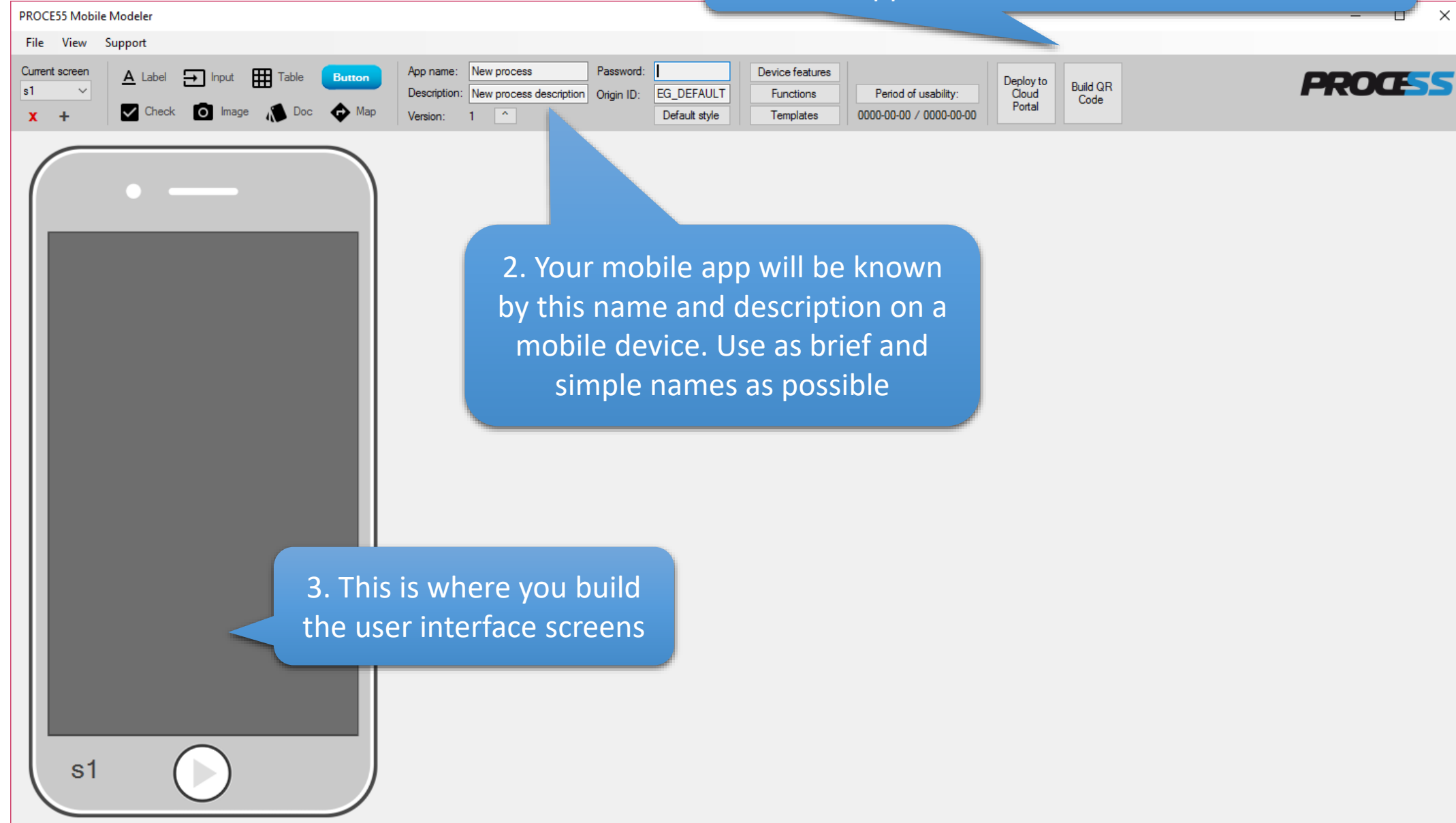

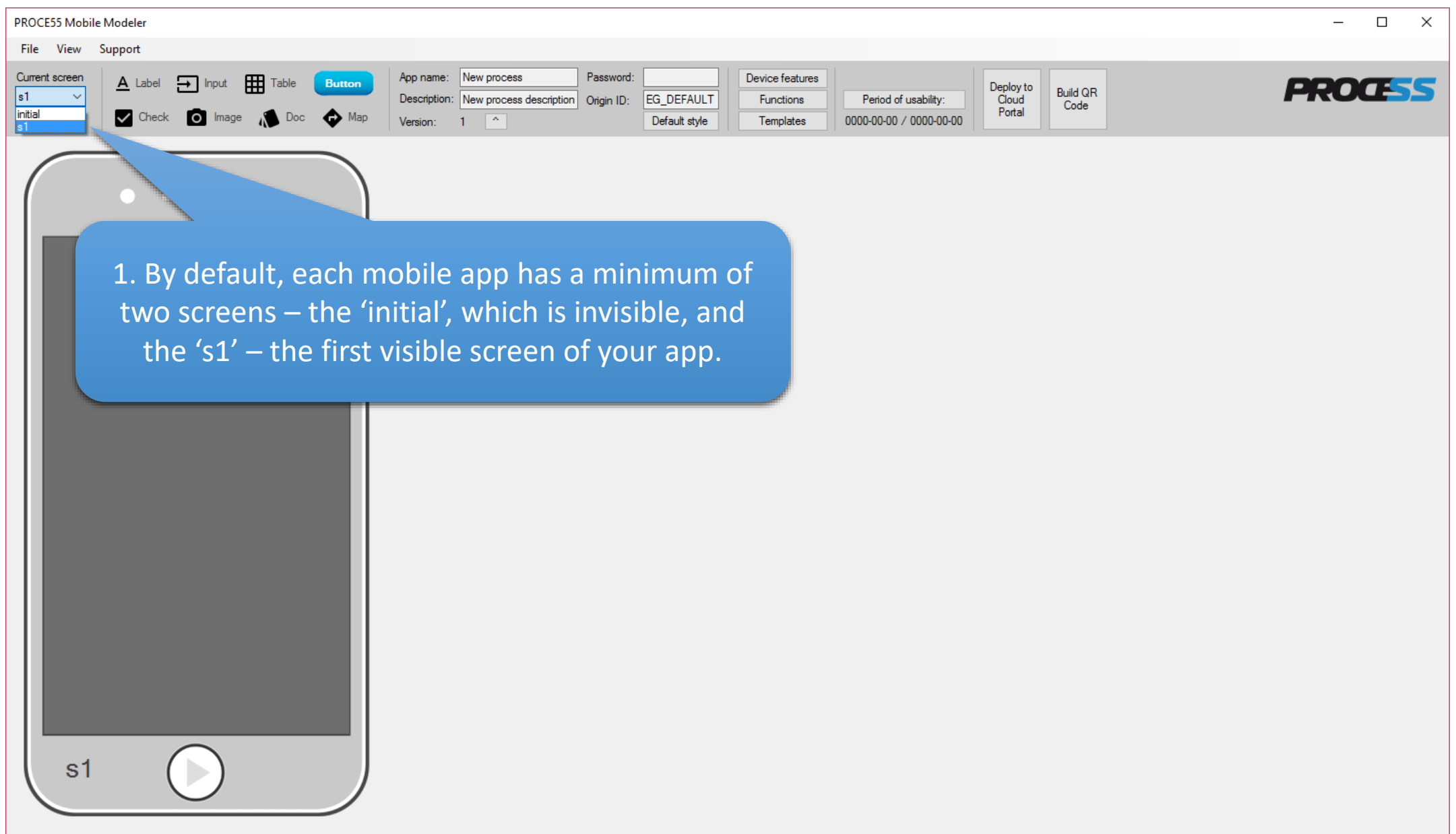

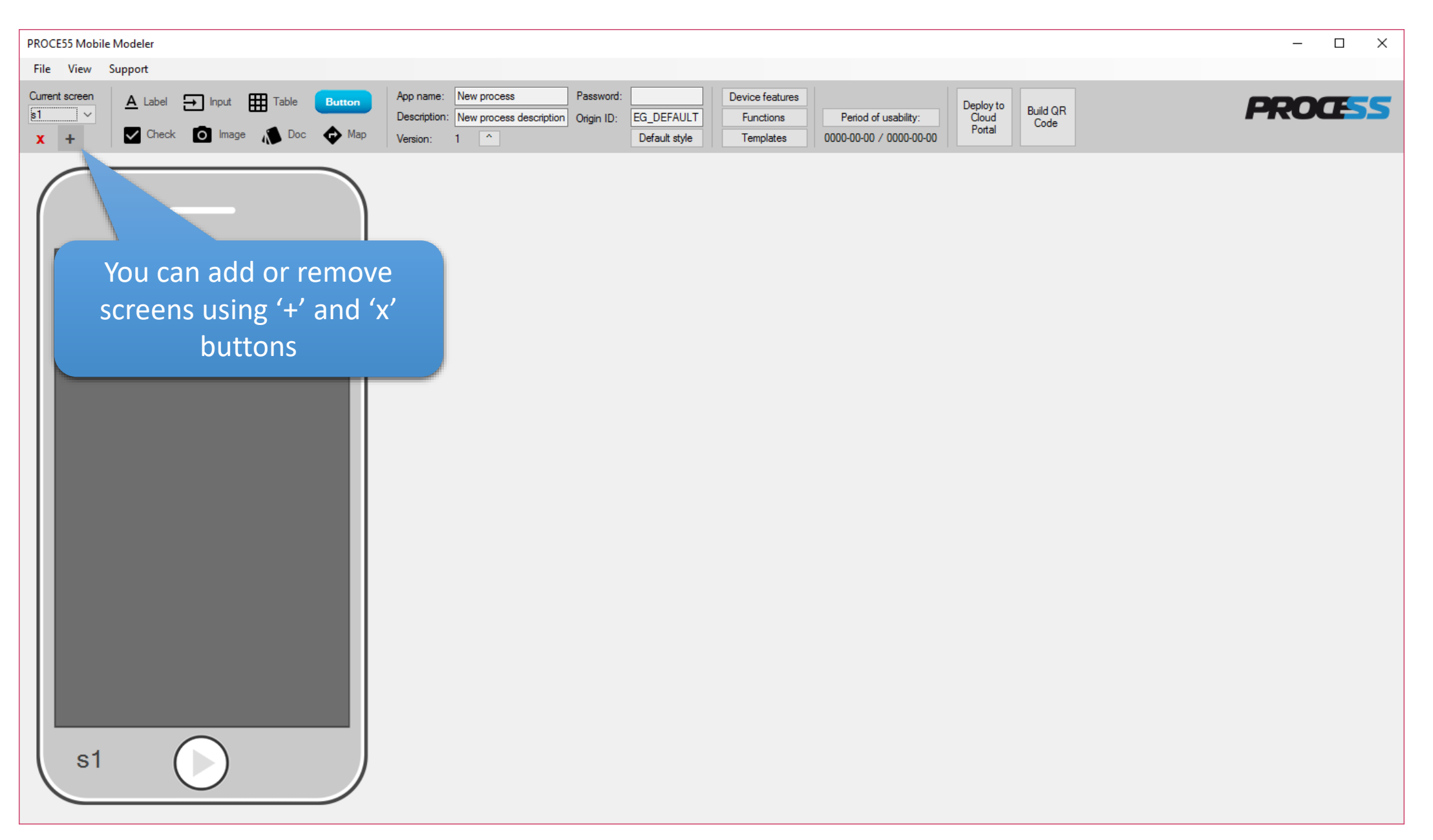

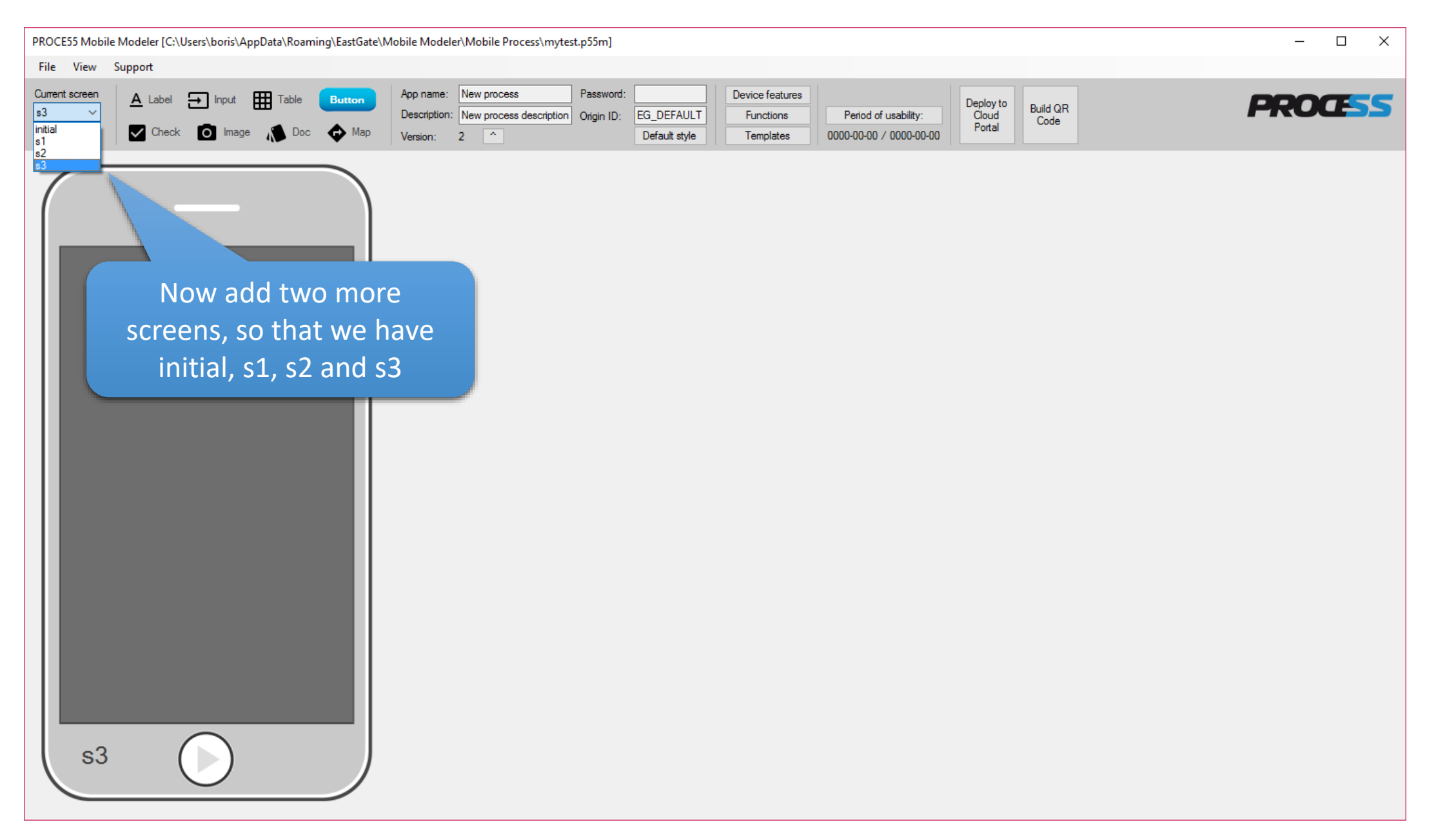

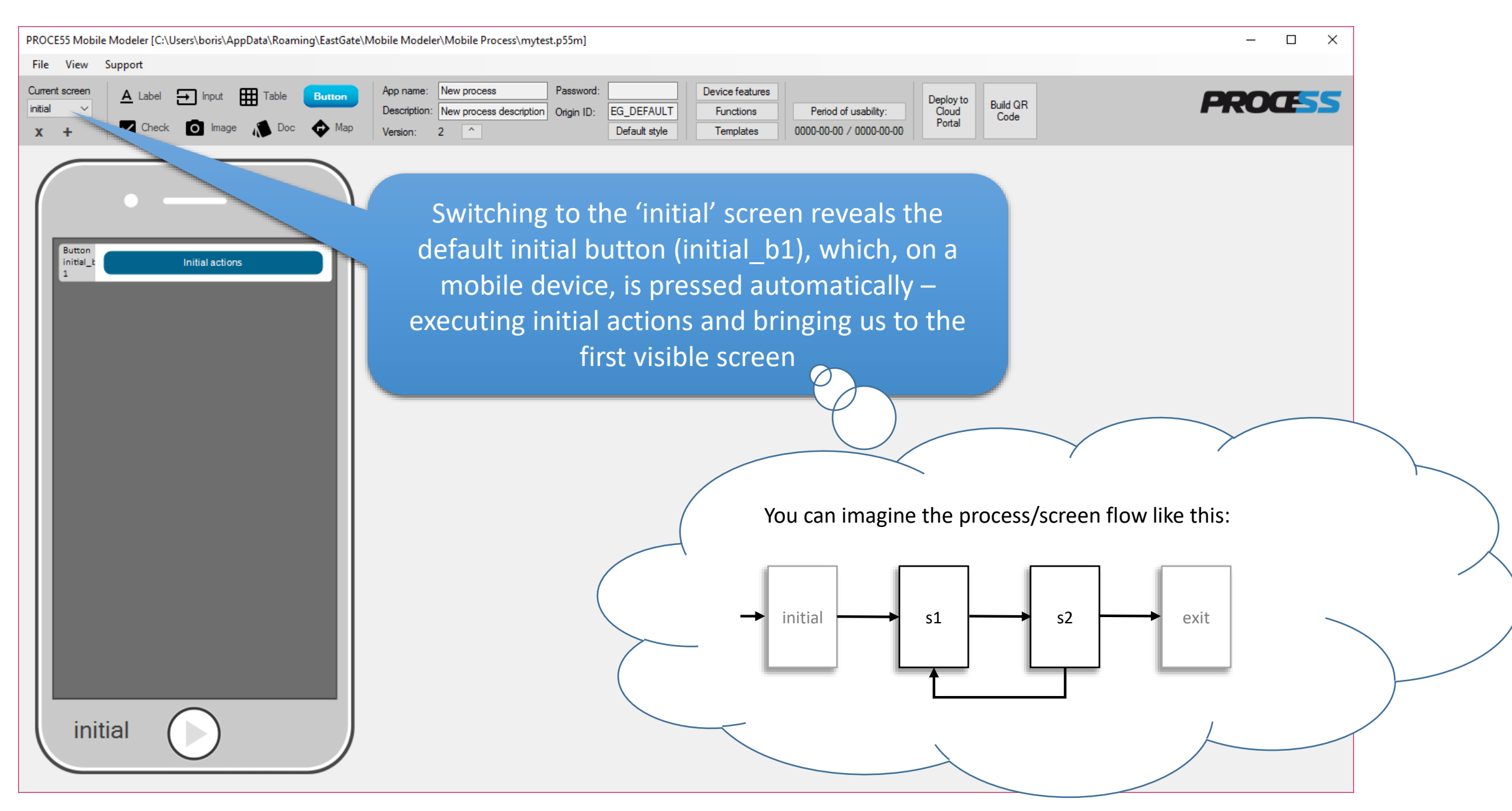

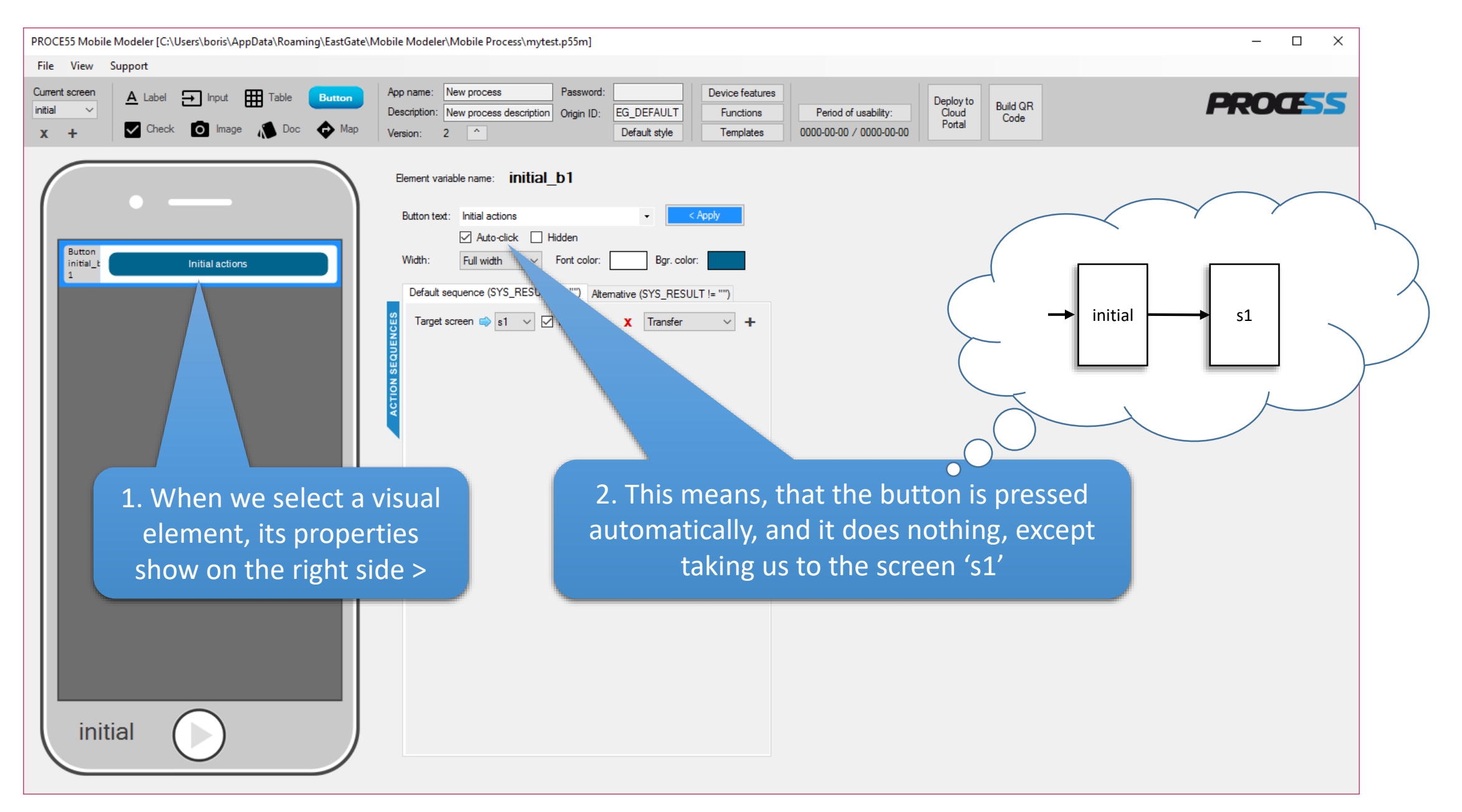

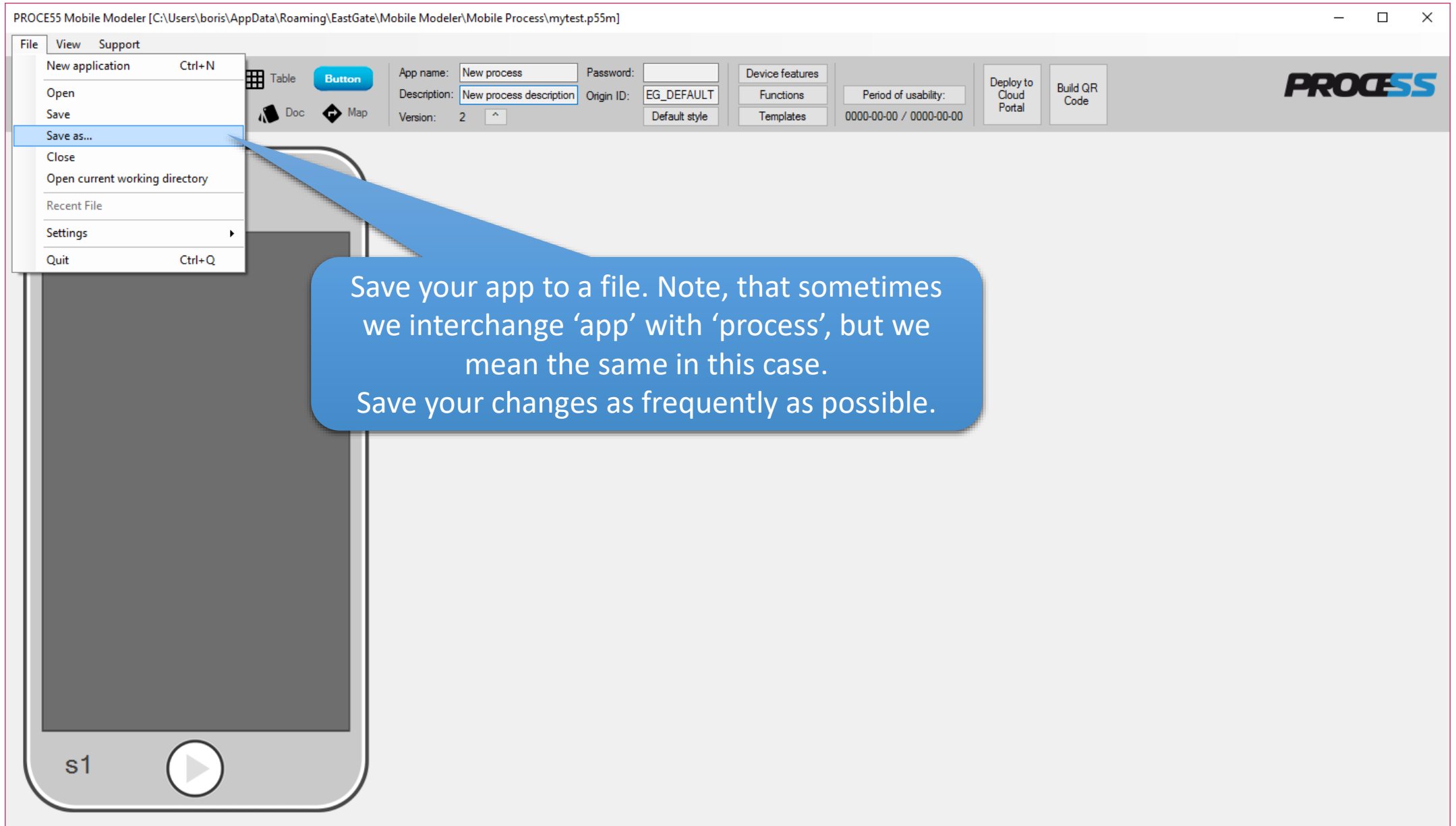

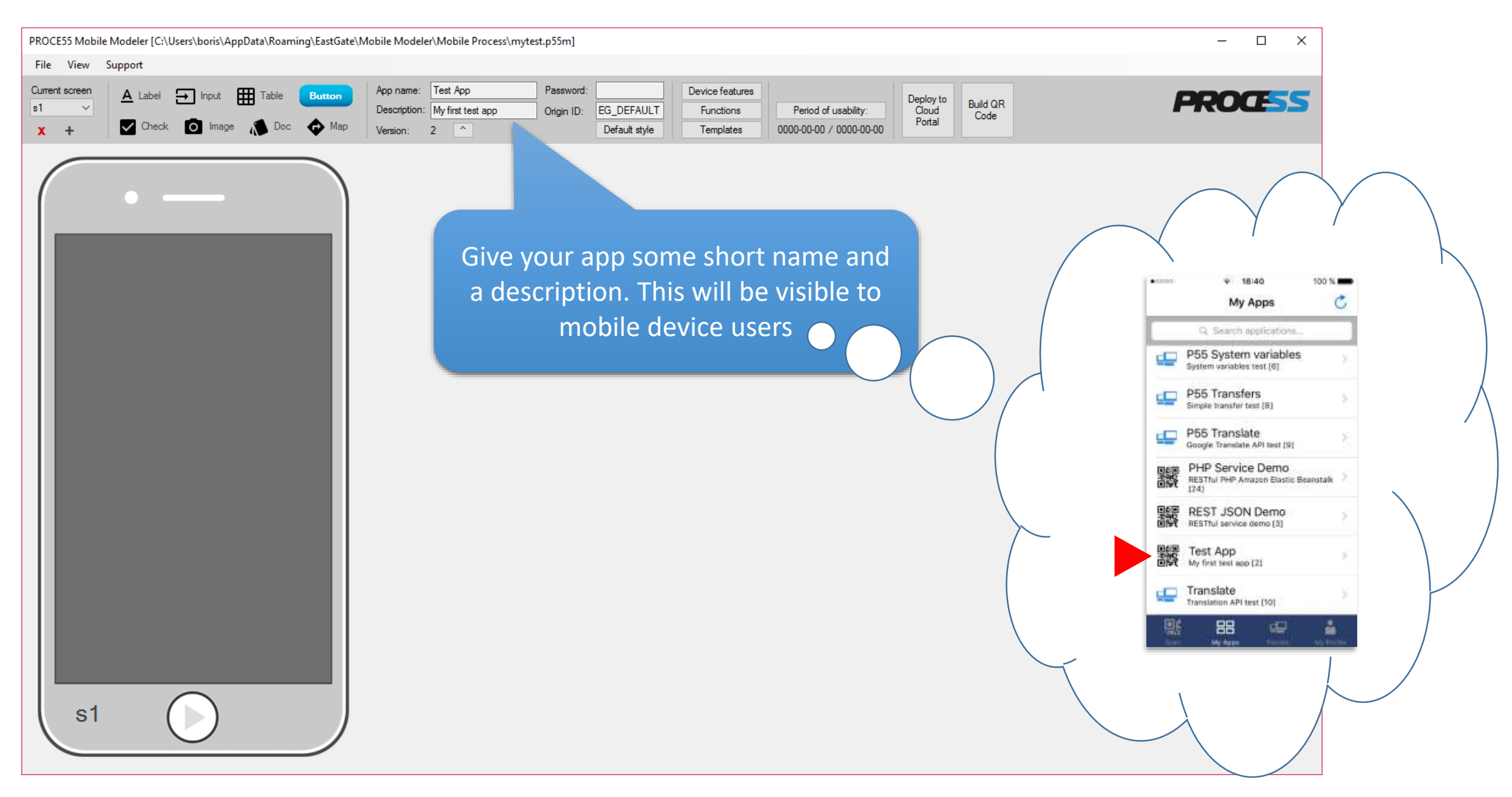

Part 1: Creating a simple mobile app

You can password-protect your app, so that mobile device users are asked to enter the password each time they launch it. PROCE55 Mobile Modeler [C:\Users\boris\AppData\Roaming\EastGate\Mobile Modeler\Mobile Process\mytest.j  $\Box$  $\times$ File View Support Password: Current screen Ann name Test App Device features  $\rightarrow$  Input 囲 A Label Deploy to<br>Cloud ERO CSS **Build QR** Origin ID: EG\_DEFAULT Functions Period of usability: Description My first test app Code Portal Check O Image 0000-00-00 / 0000-00-00 Default style Templates  $x +$ Version You can raise the version number of your app anytime to indicate changes (right-click to reset)The origin ID cannot be changed for this app after your or anyone re-open it. This is to mark the originator of the app in case other apps are derived from it sometimes later. -s1

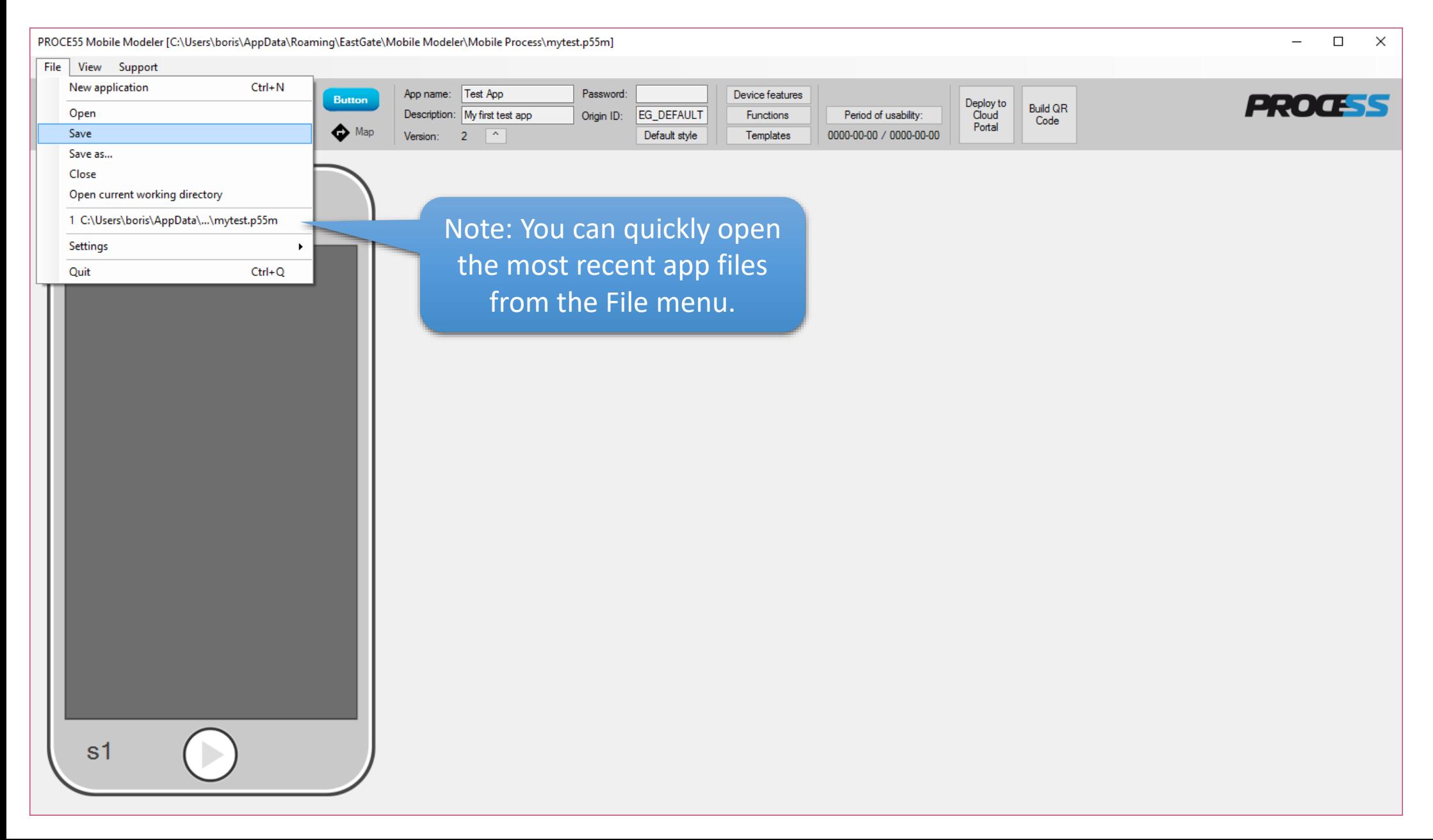

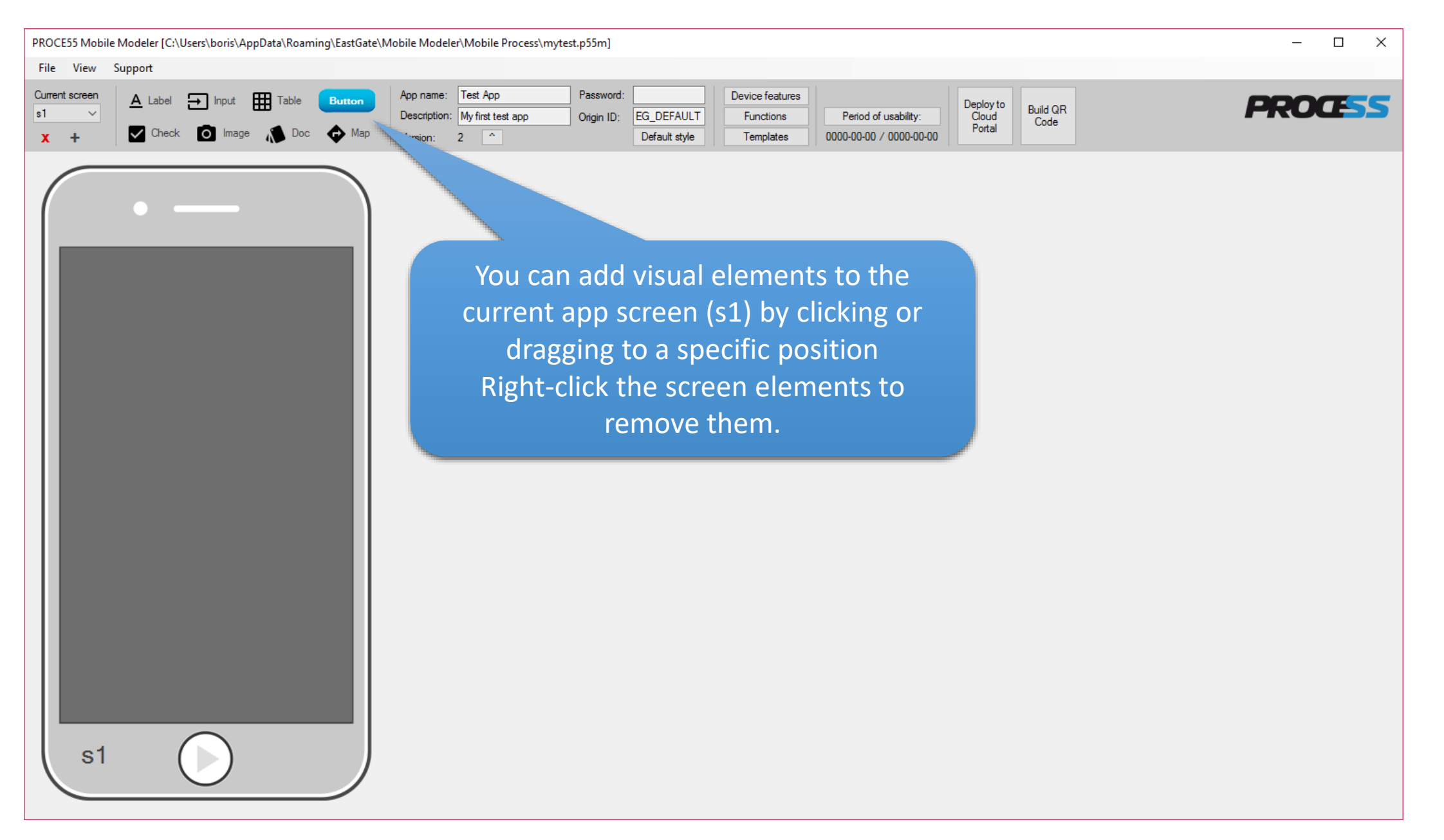

Part 1: Creating a simple mobile app

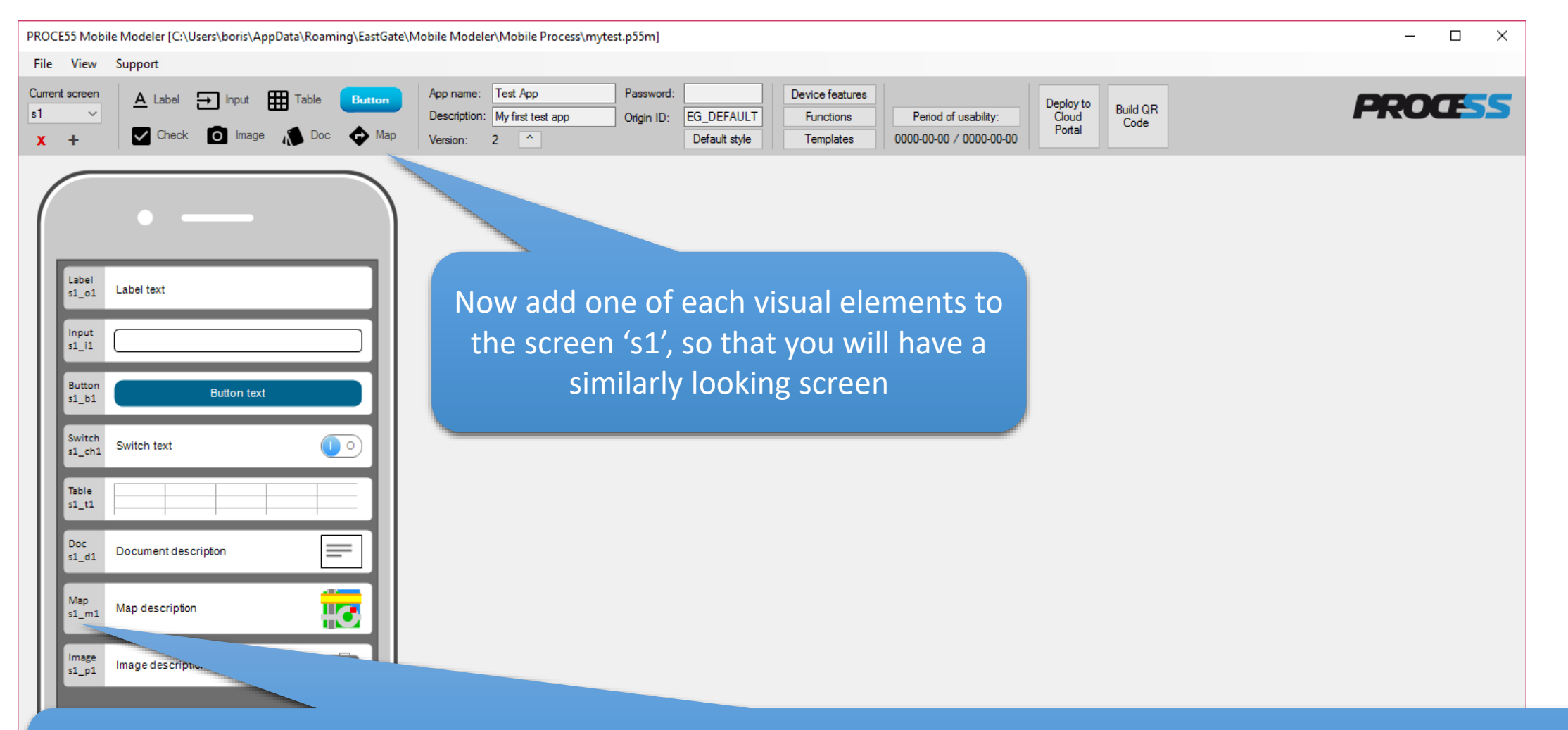

Note: each screen element is automatically assigned a system name consisting of the screen name (e.g. s1), element type (o = output,  $i = input$ ,  $b = button$ ,  $ch = checkbox/switch$ ,  $t = table$ ,  $d = document$ ,  $m = map$ ) and an incremental number. For example: the second table on a screen s3 would be named: s3\_t2

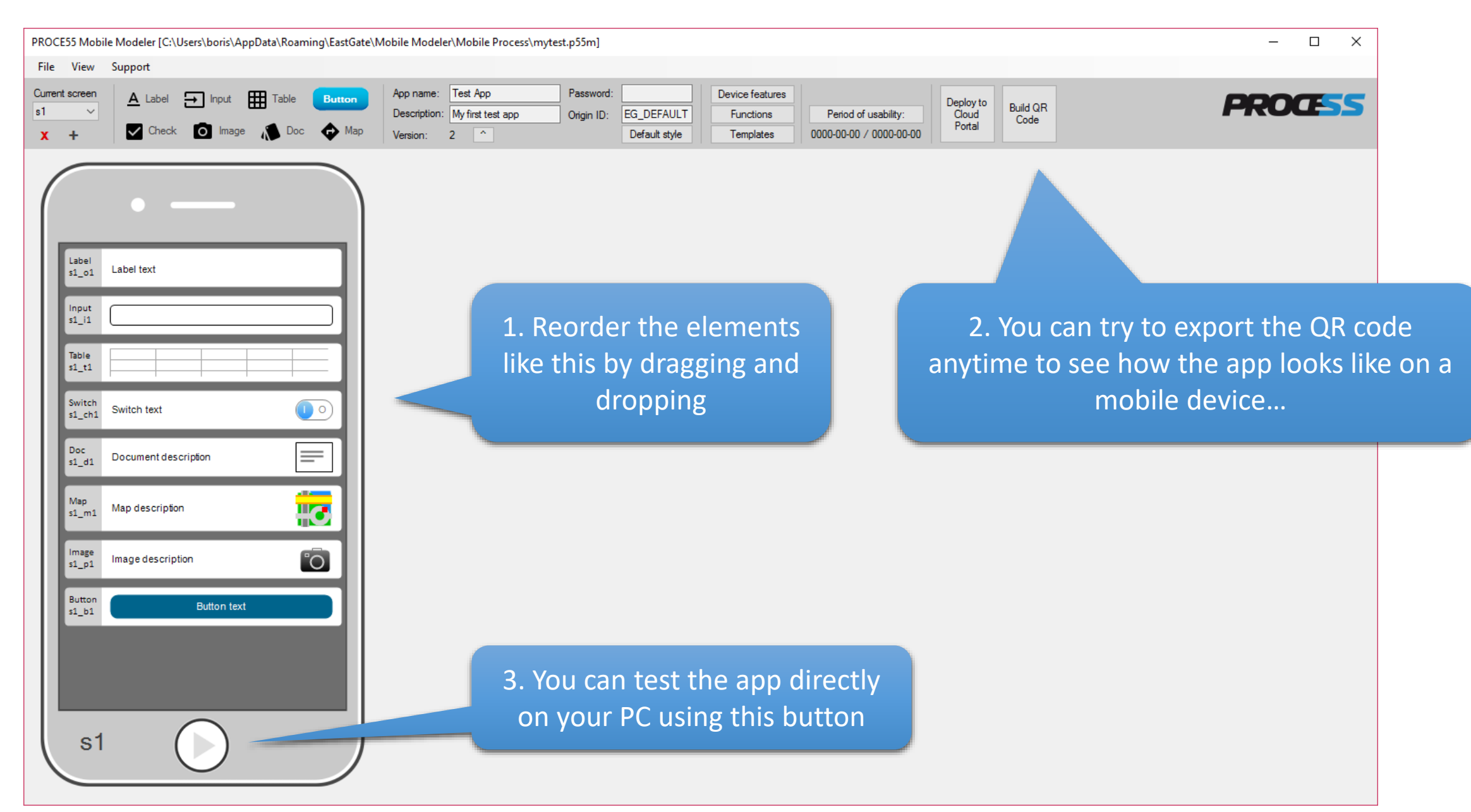

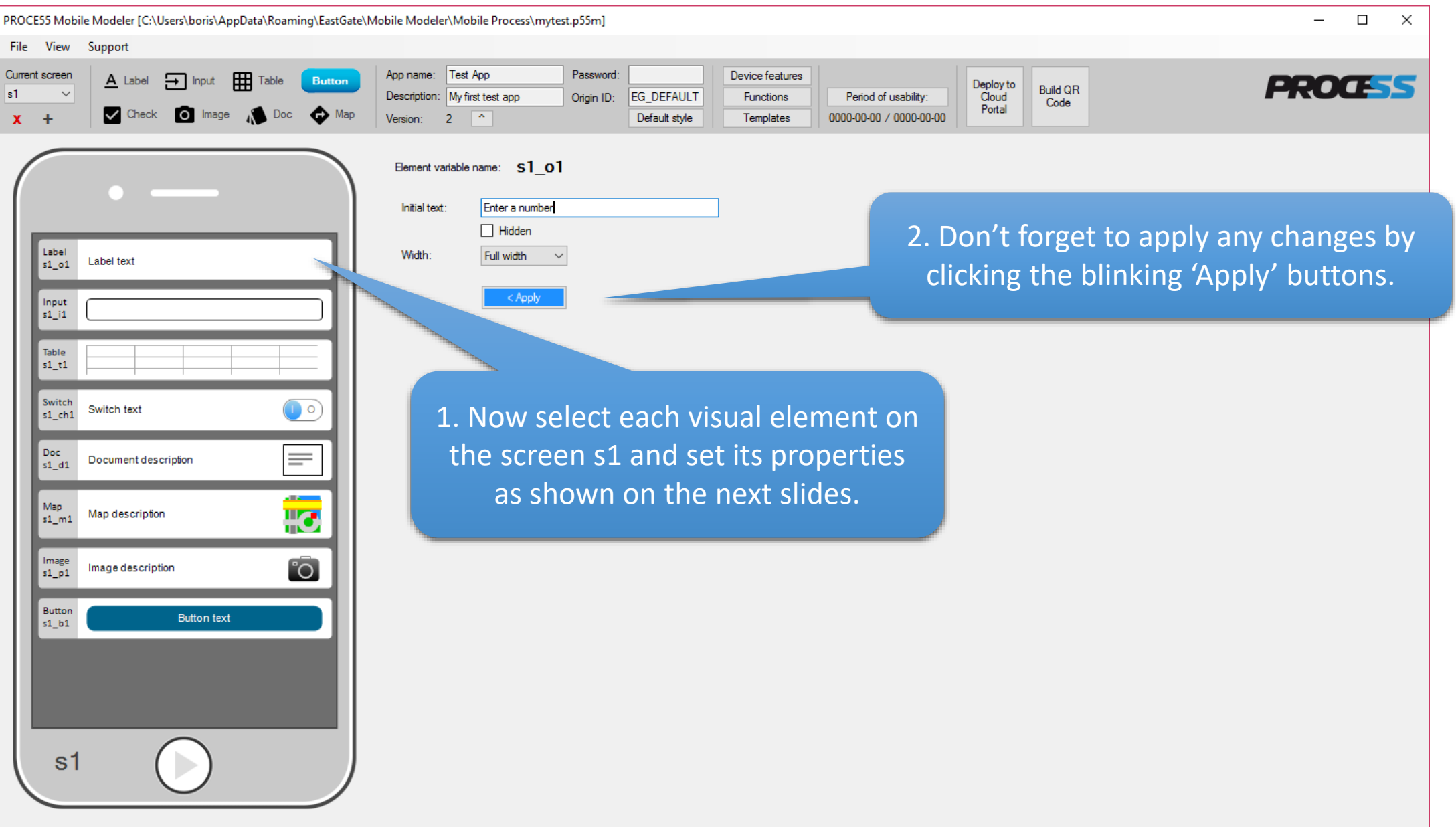

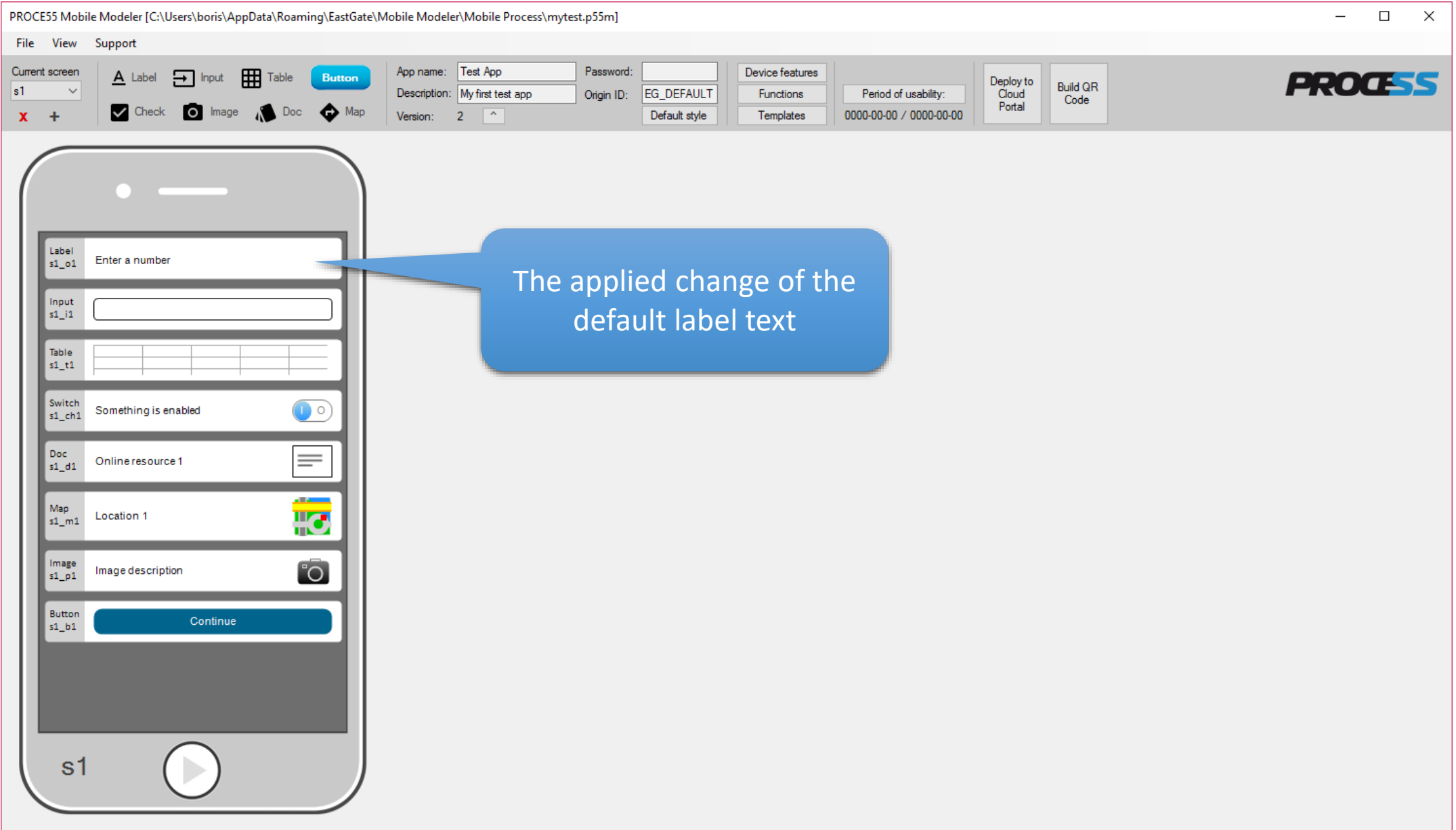

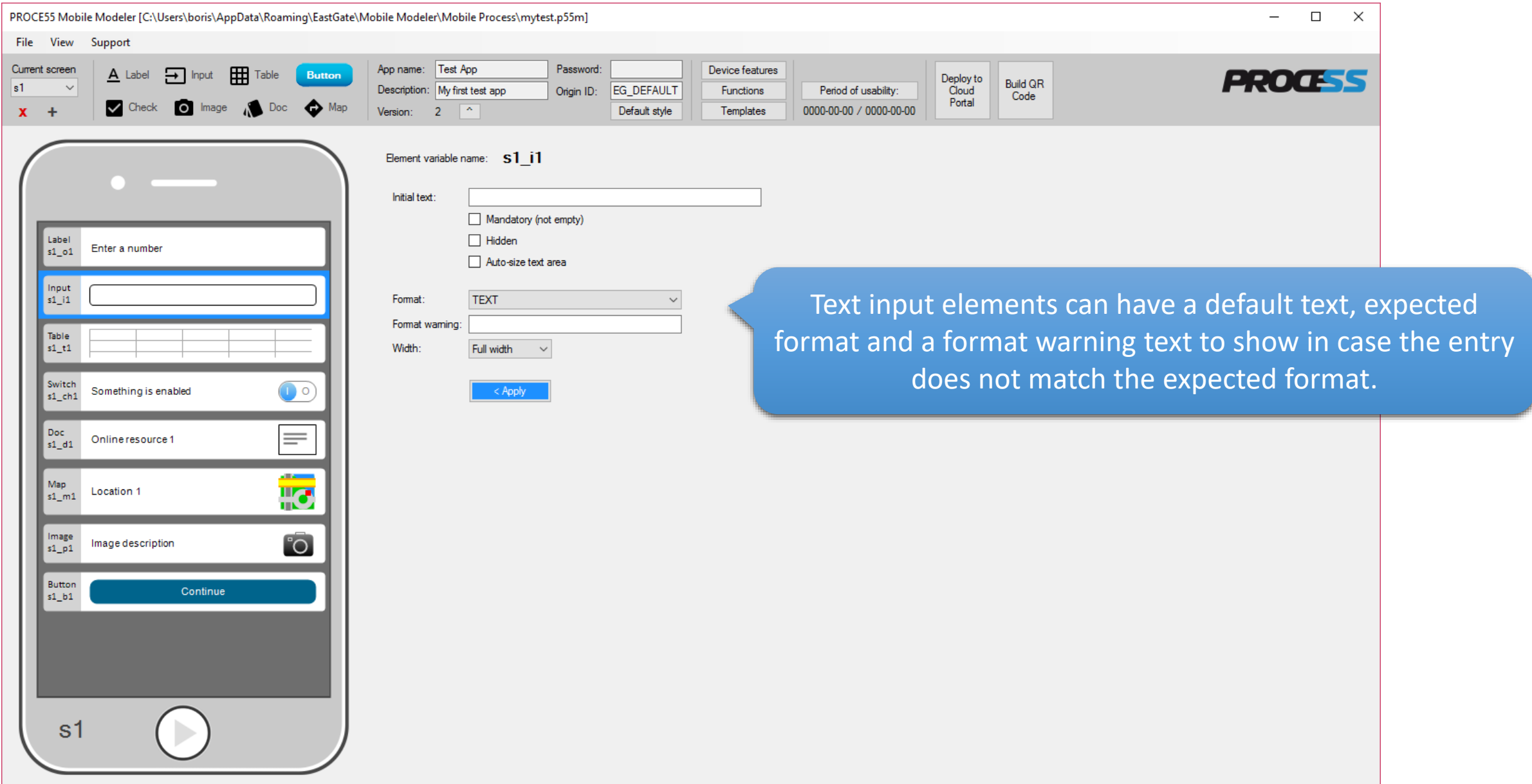

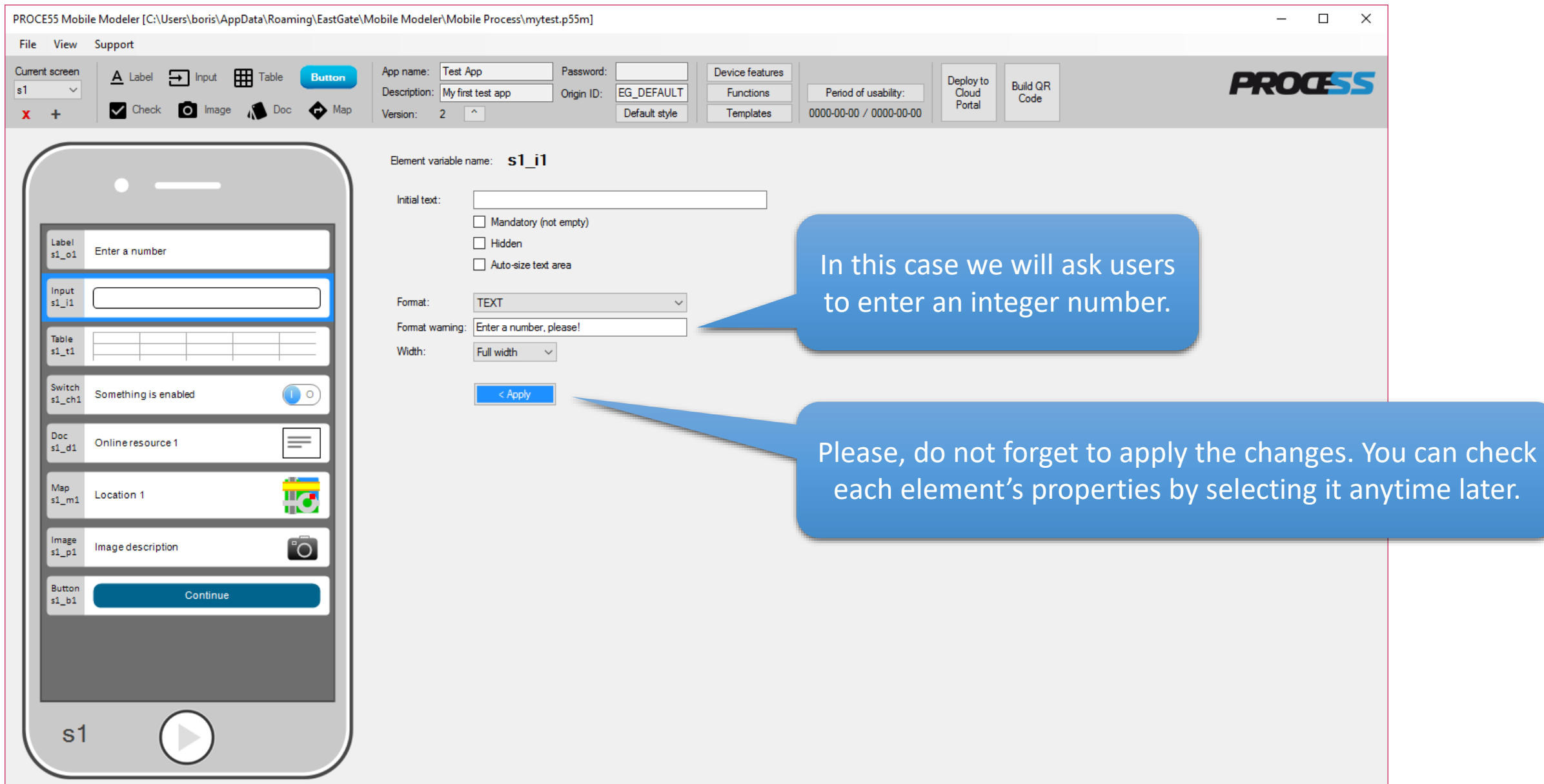

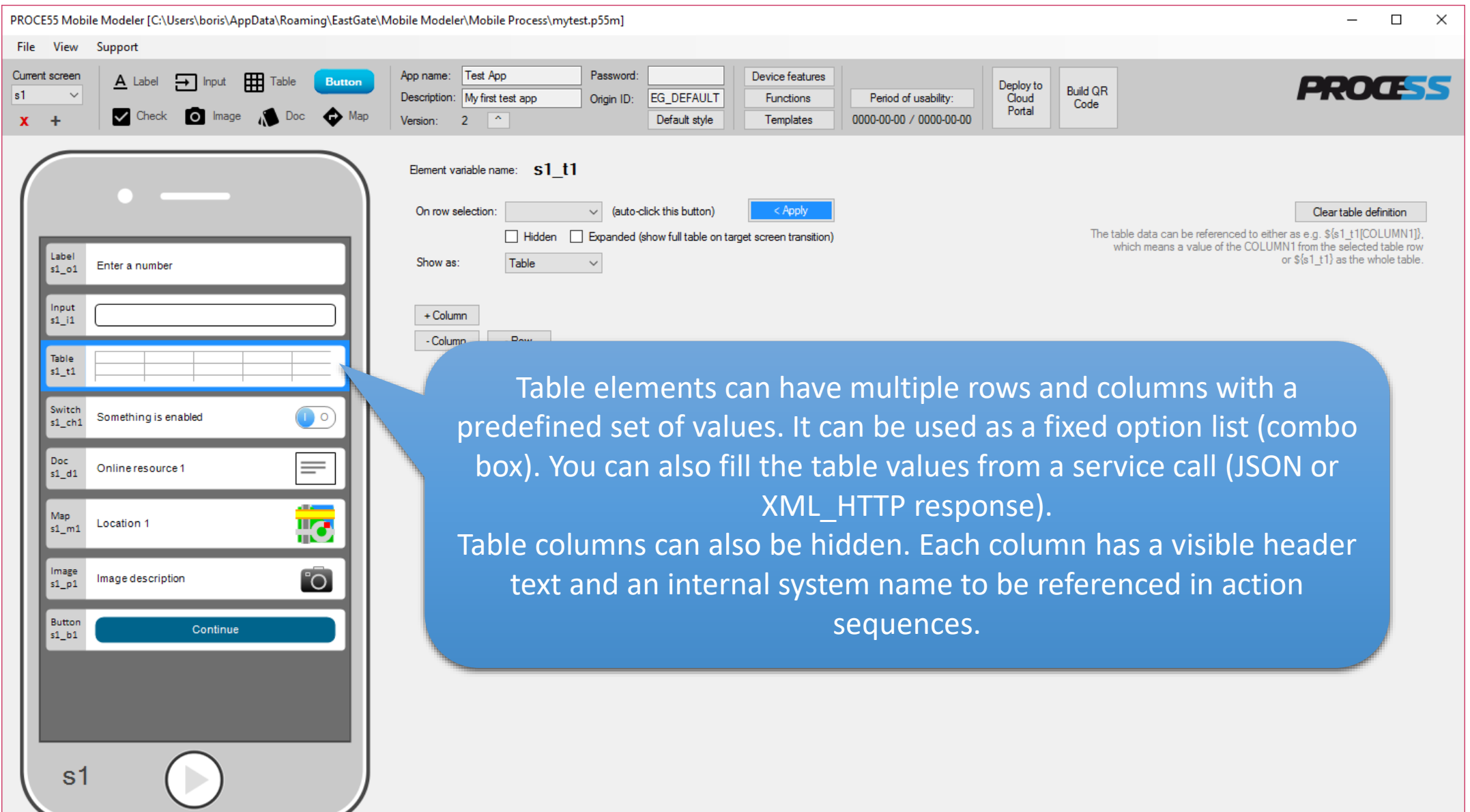

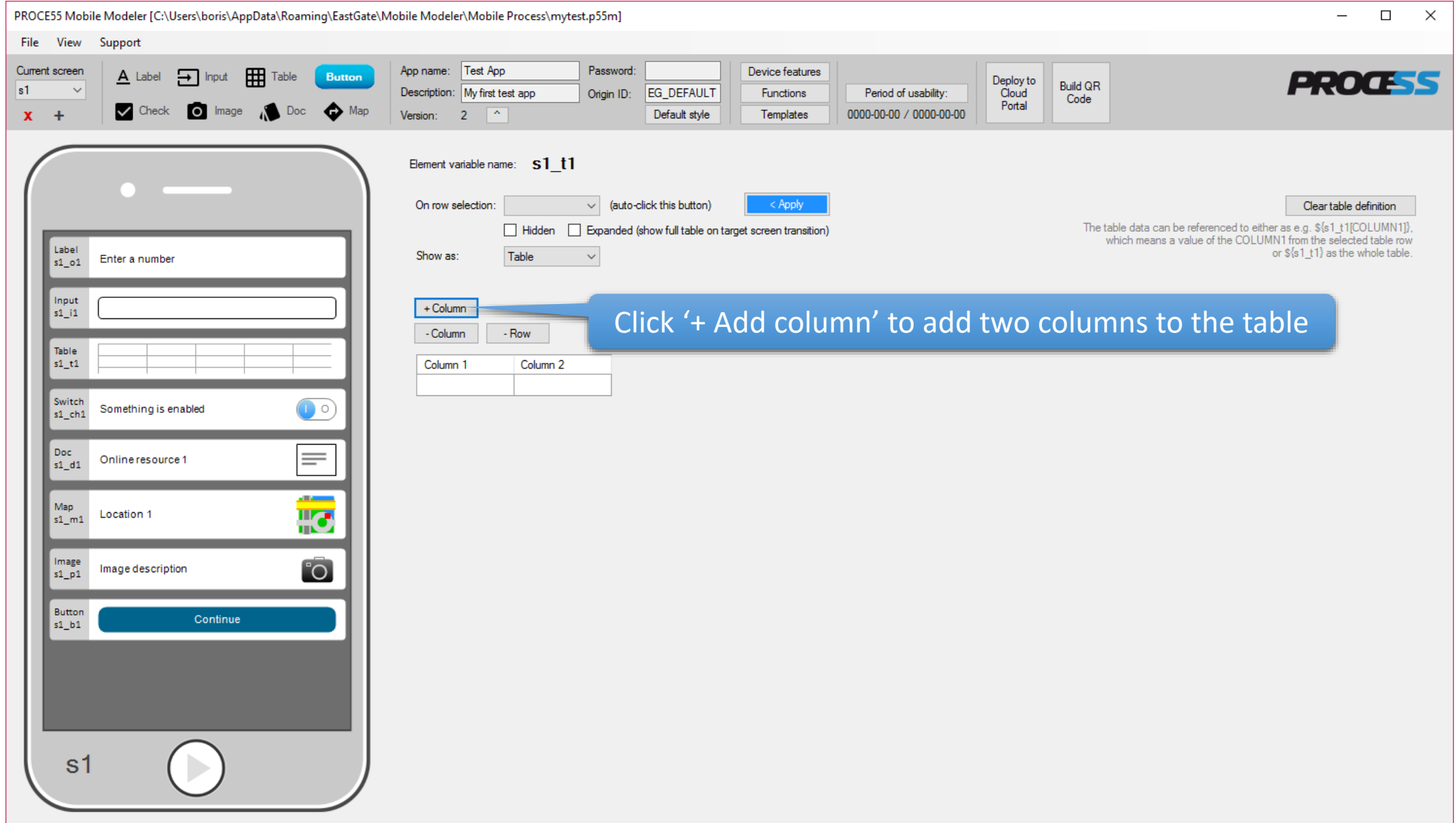

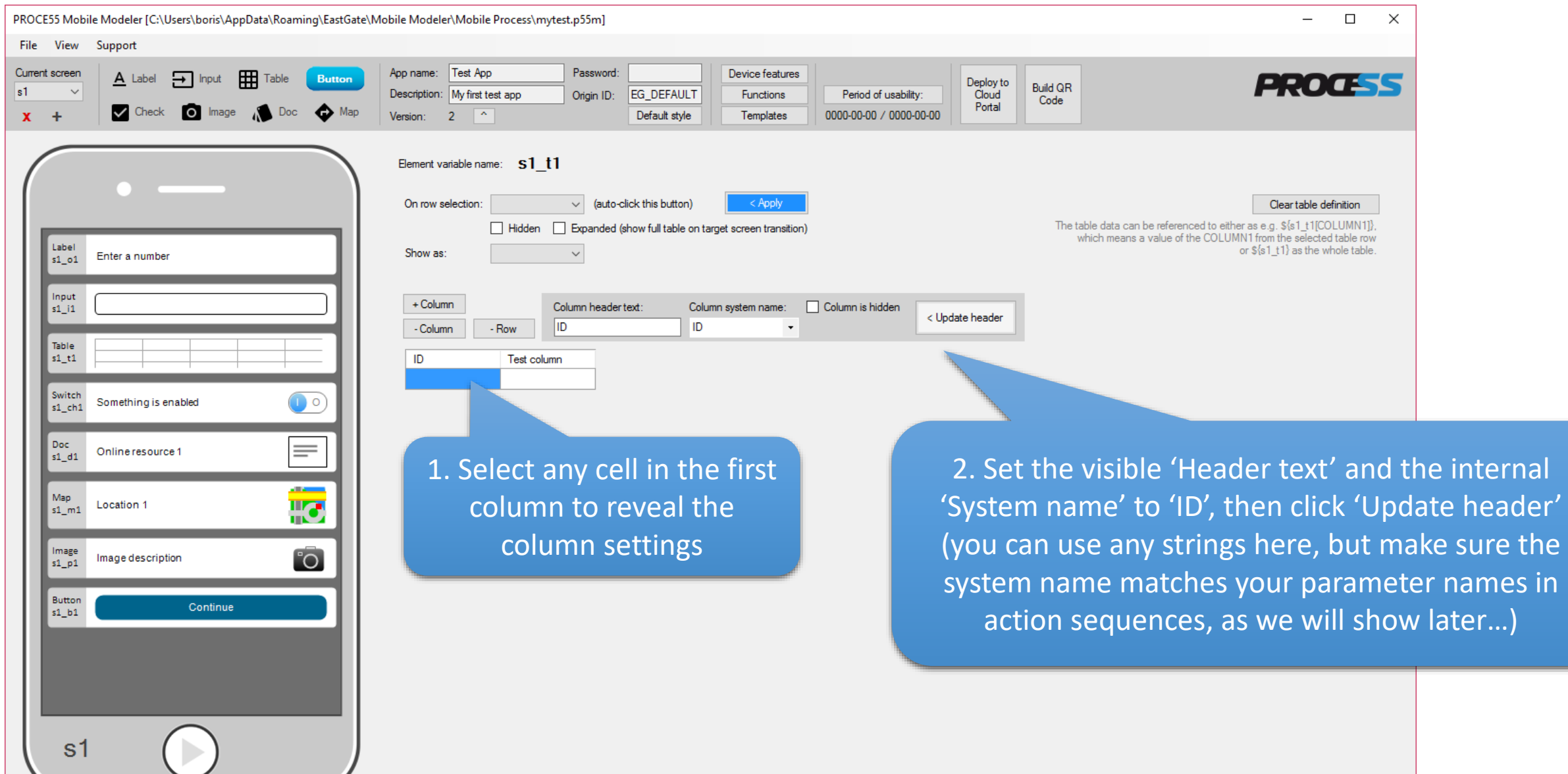

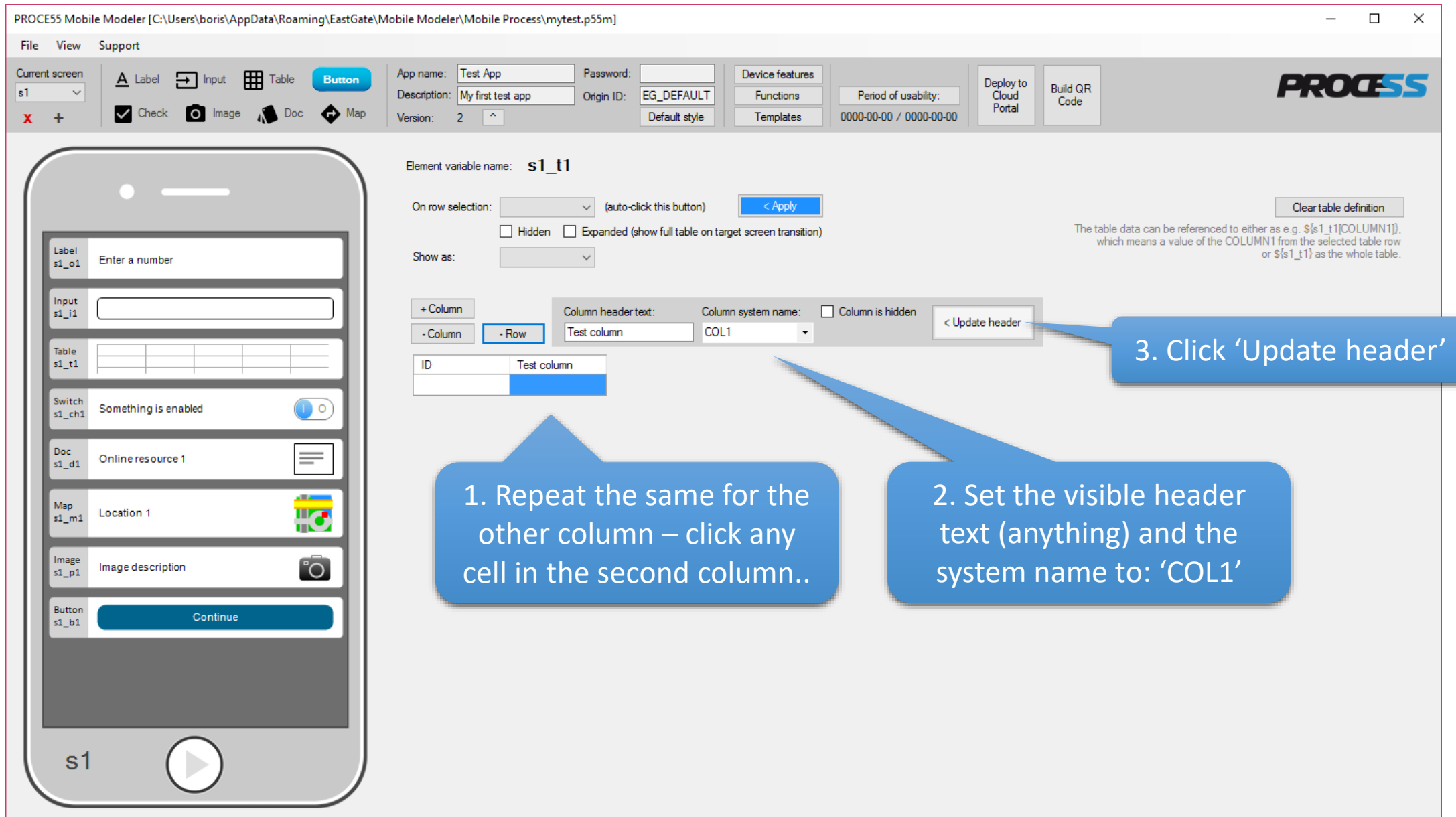

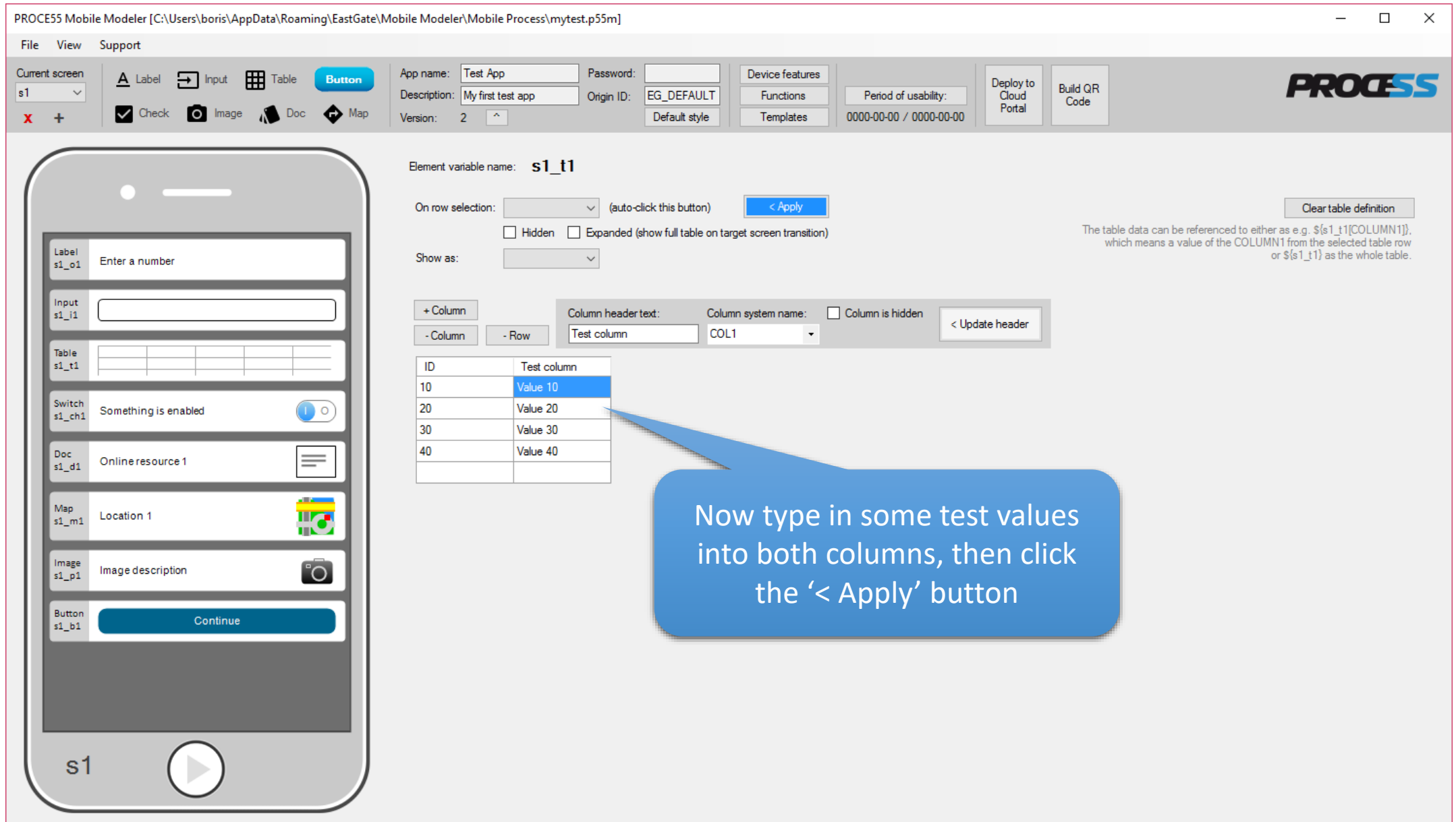

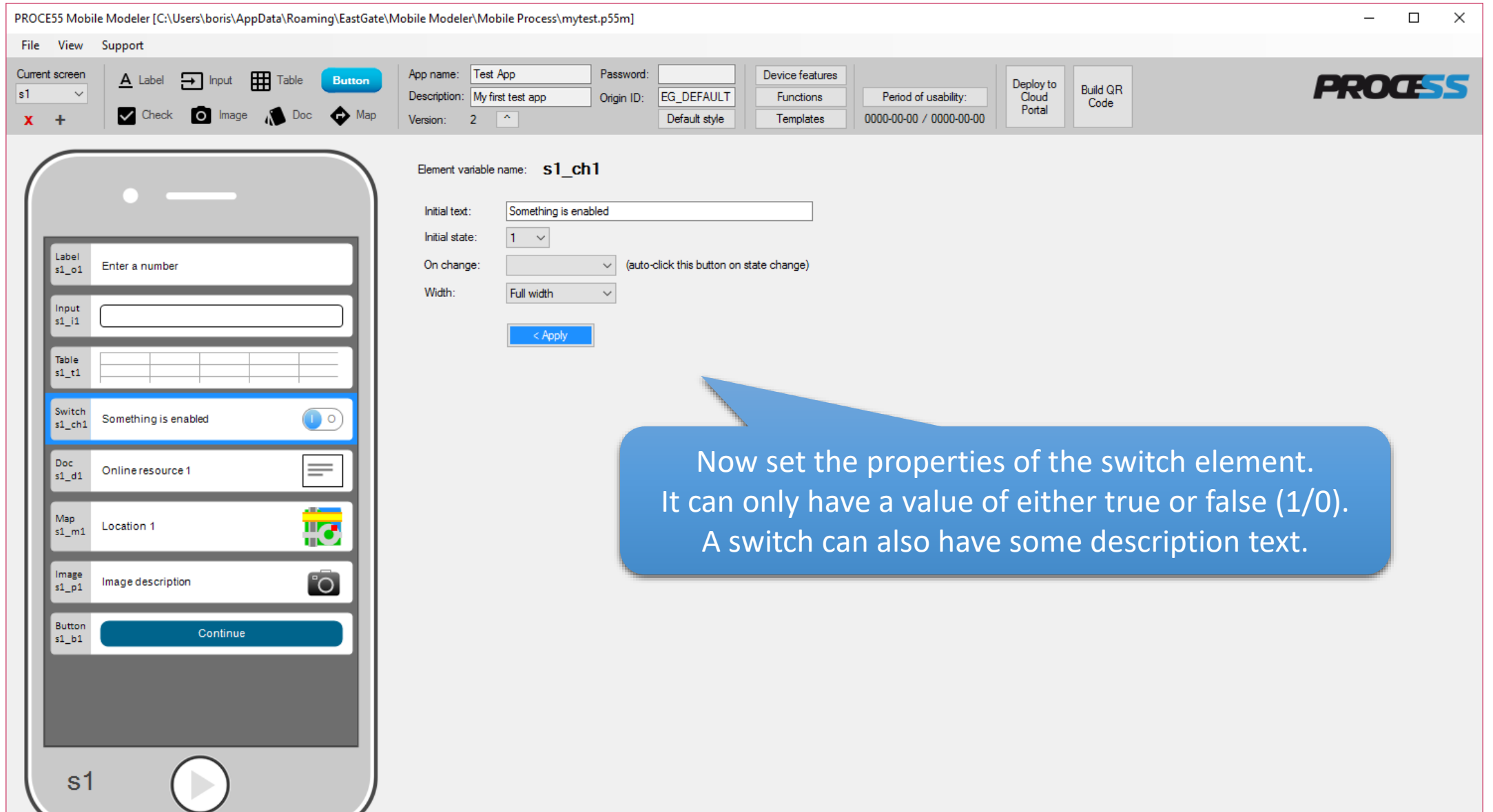

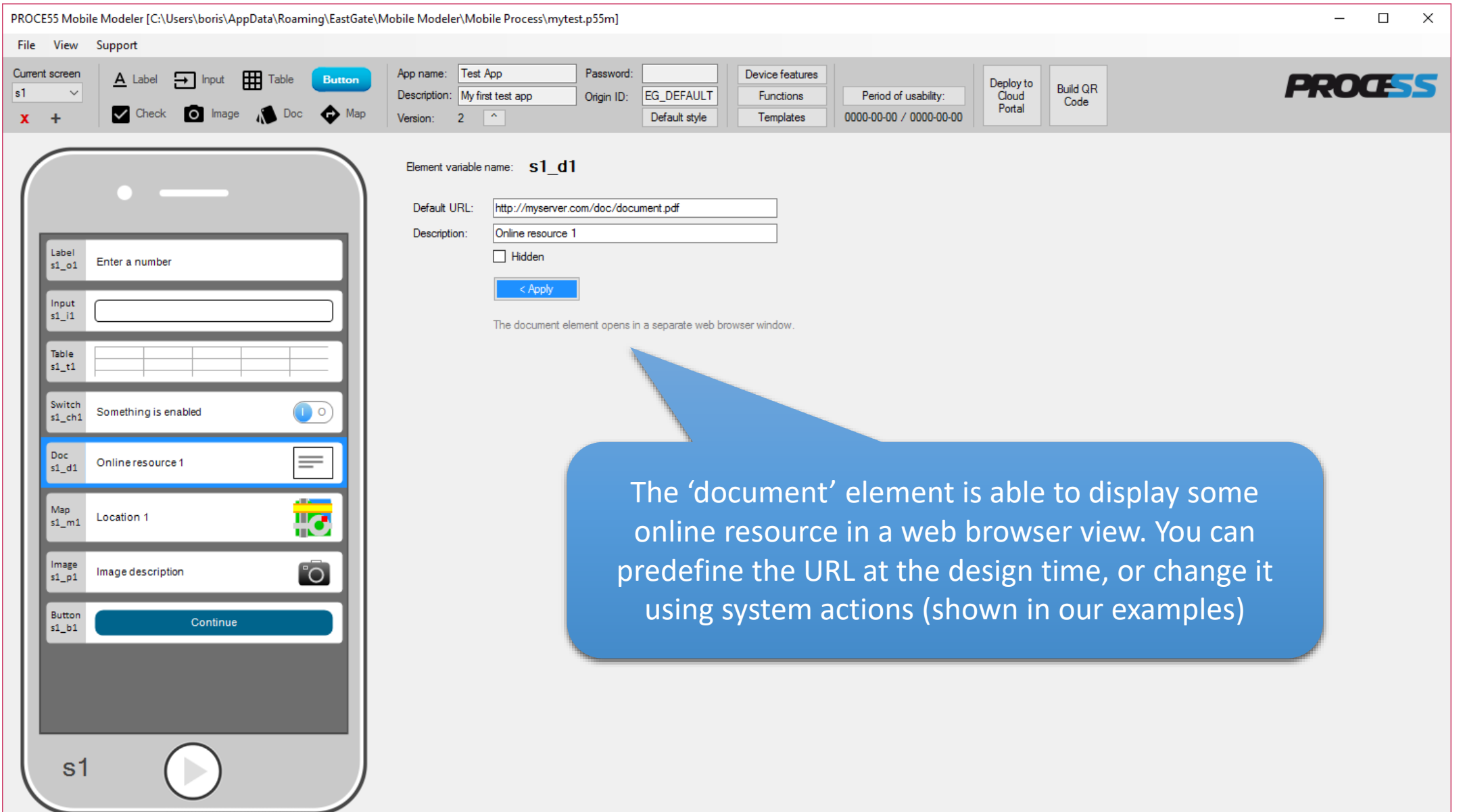

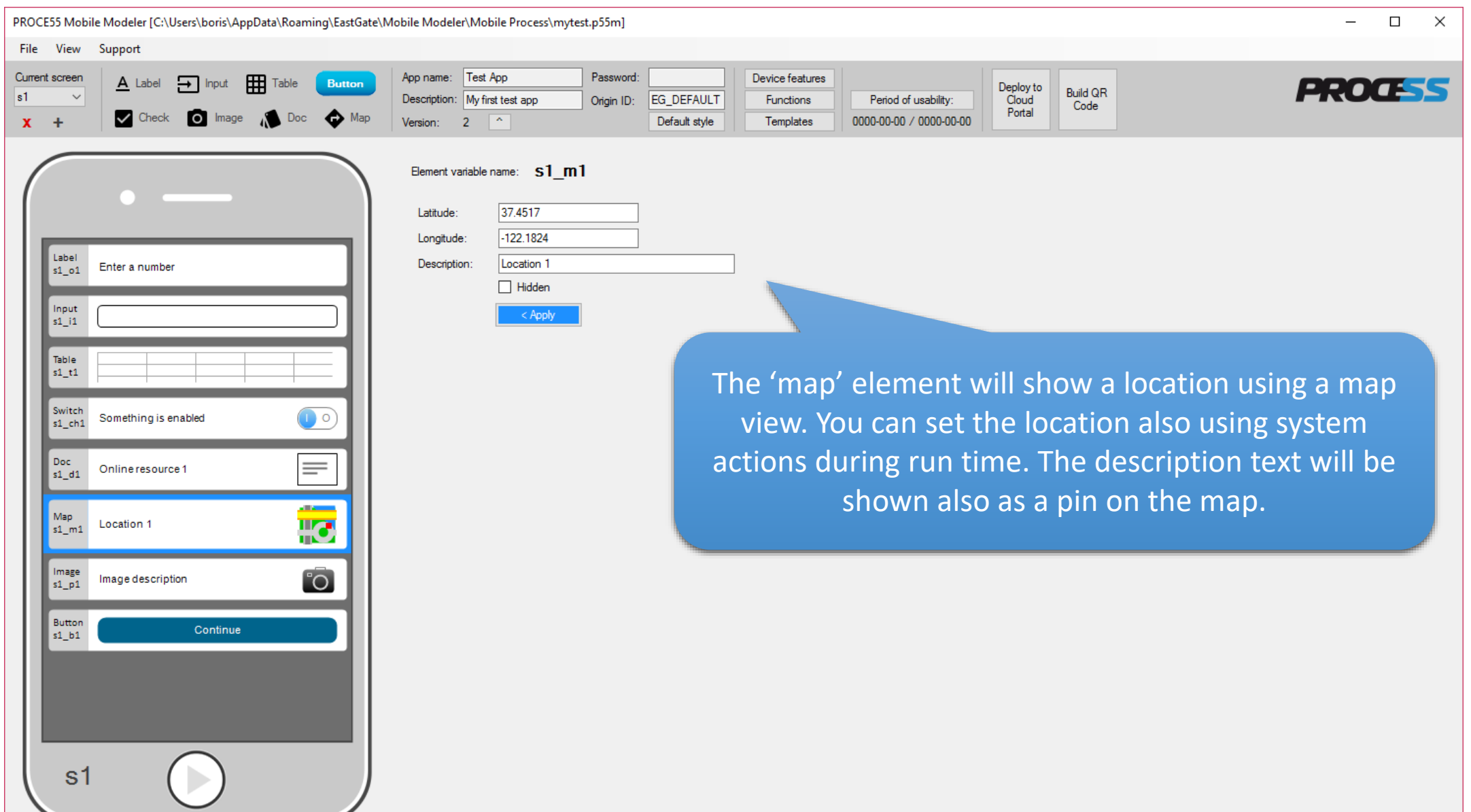

Part 1: Creating a simple mobile app

PR

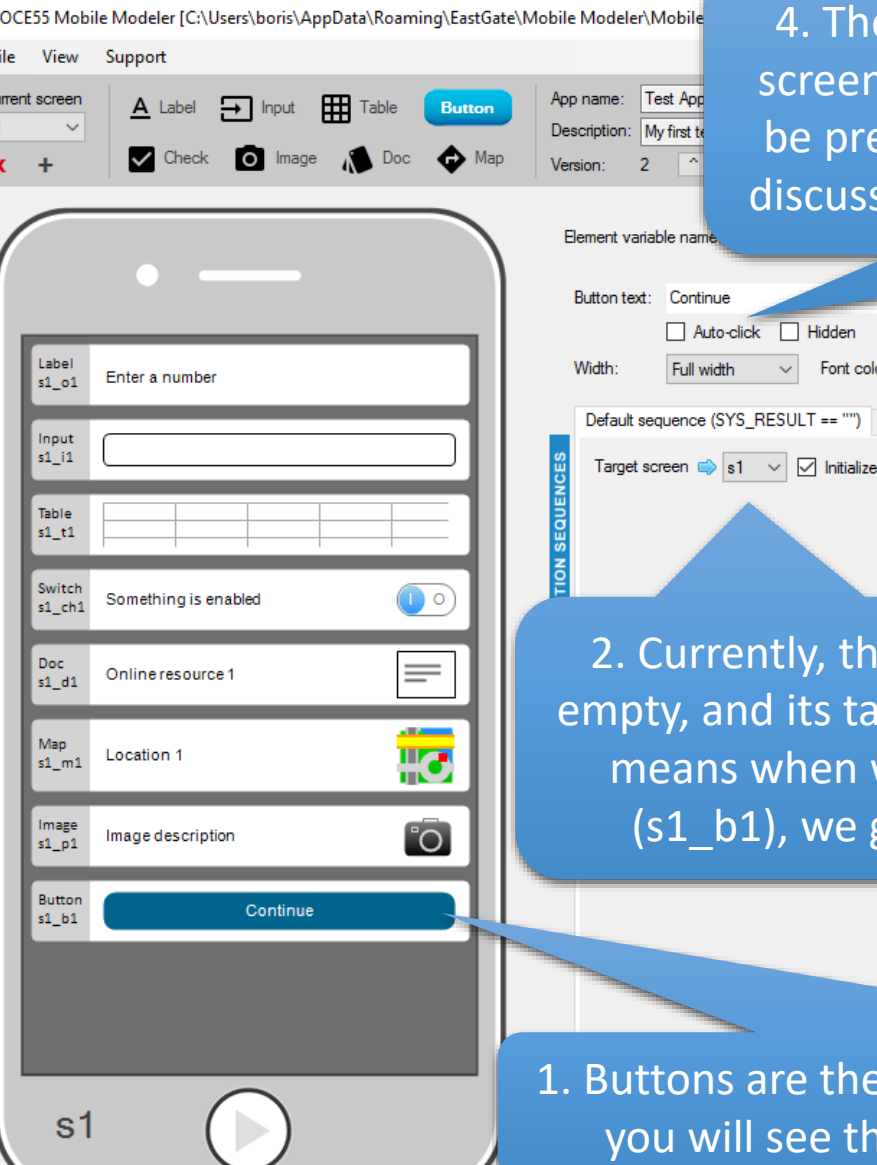

4. The 'Auto-click [x]' option means that before this screen (s1) is shown, the button would automatically be pressed, making this screen hidden in fact. This is discussed in 'hidden screens' tutorials and demo apps

Currently, this action sequence is pty, and its target screen is 's1'. This means when we press the button (s1 b1), we go to the screen s1

 $<$  Apply

 $\vee$  +

Bar, color

X Transfer

**Test App** 

My first t

Auto-click Hidden

Font color

quence (SYS\_RESULT == "") Alternative (SYS\_RESULT !=

3. There can be two action sequences behind each button. Normally, the 'Default' is being executed. The 'Alternative' sequence is used in advanced processing (shown in demo apps)

 $\Box$ 

**PROCESS** 

 $\times$ 

Ittons are the only action triggers in our mobile engine. If you click one, you will see the action sequence being executed on the button press

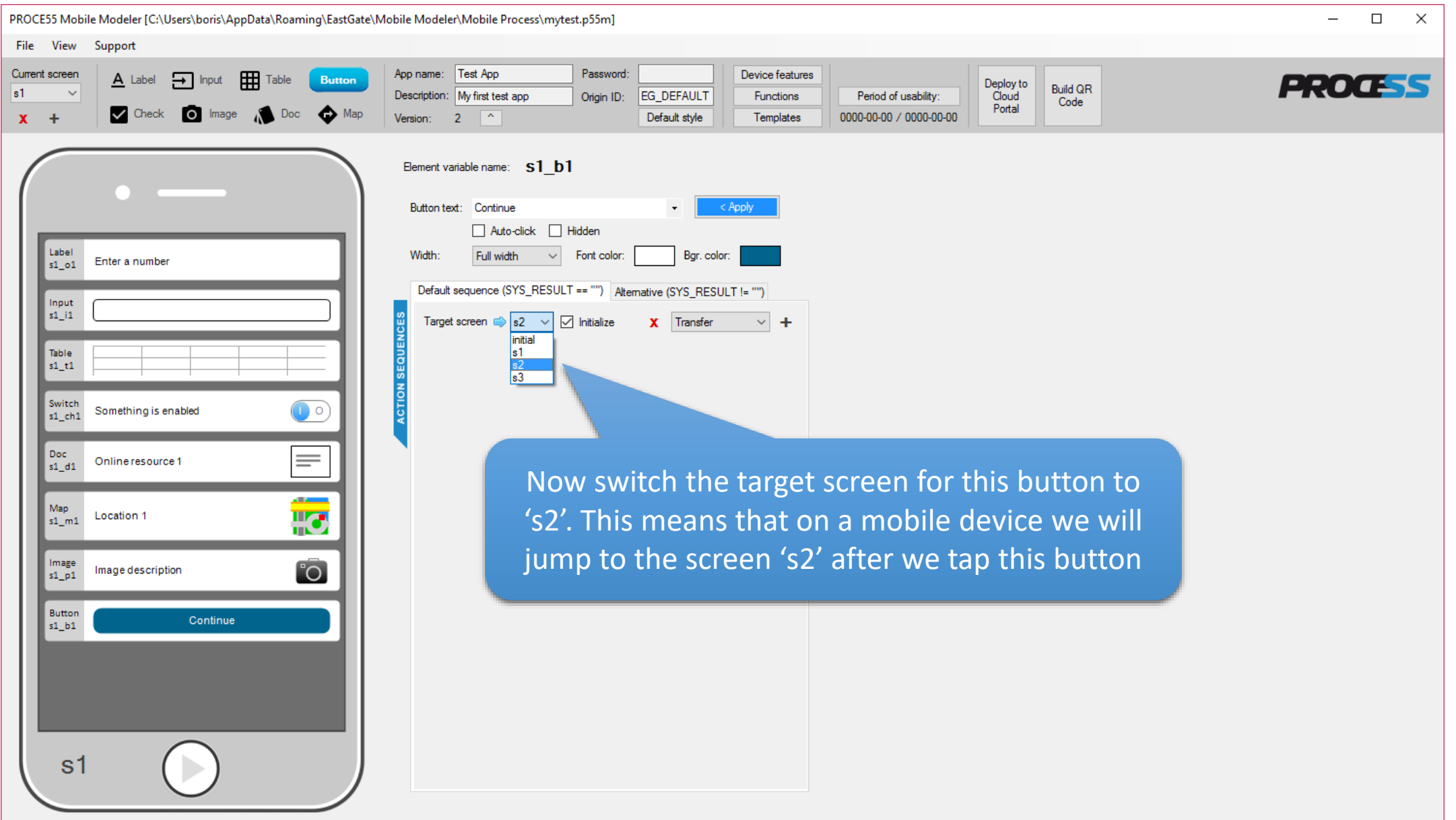

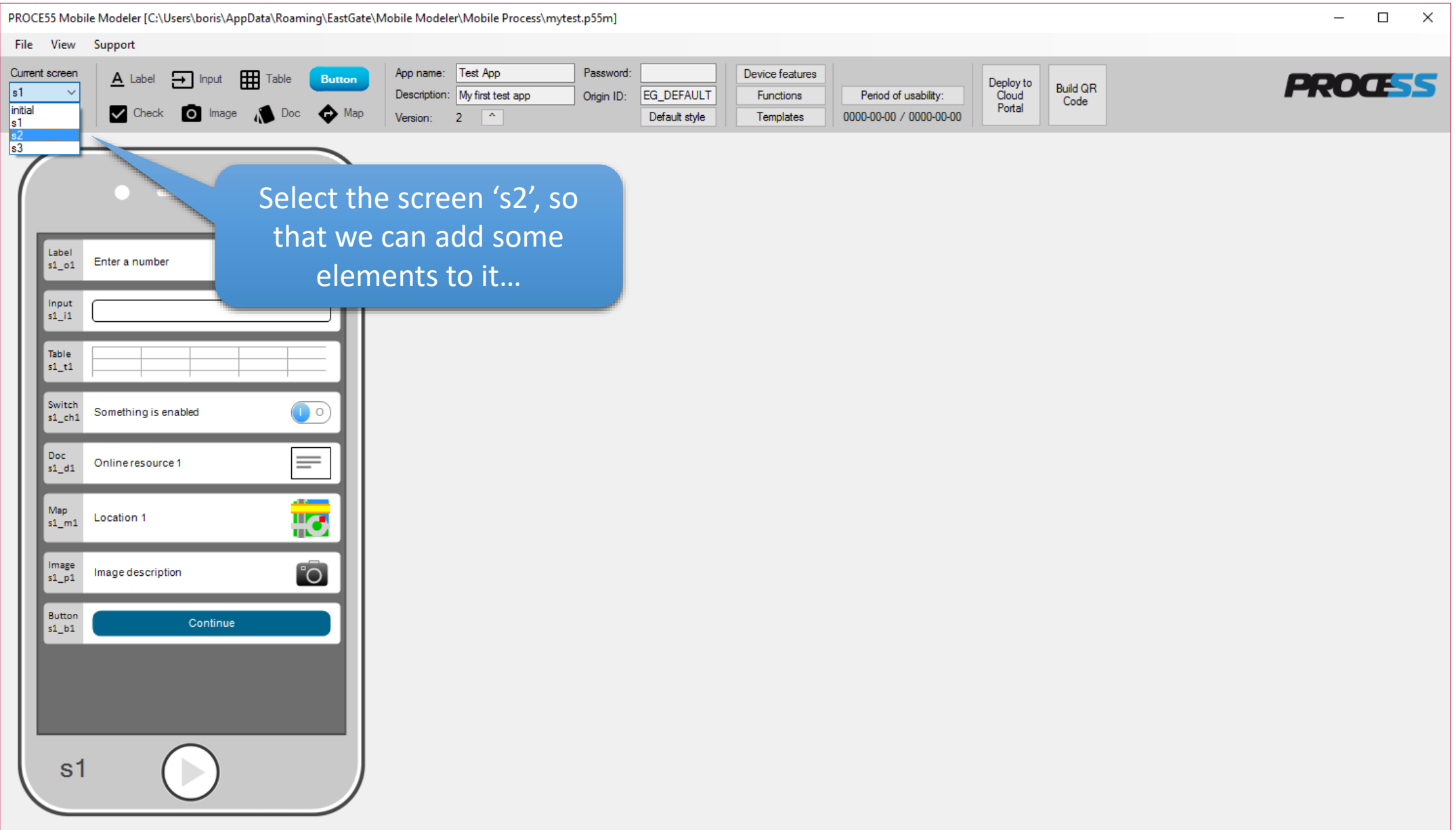

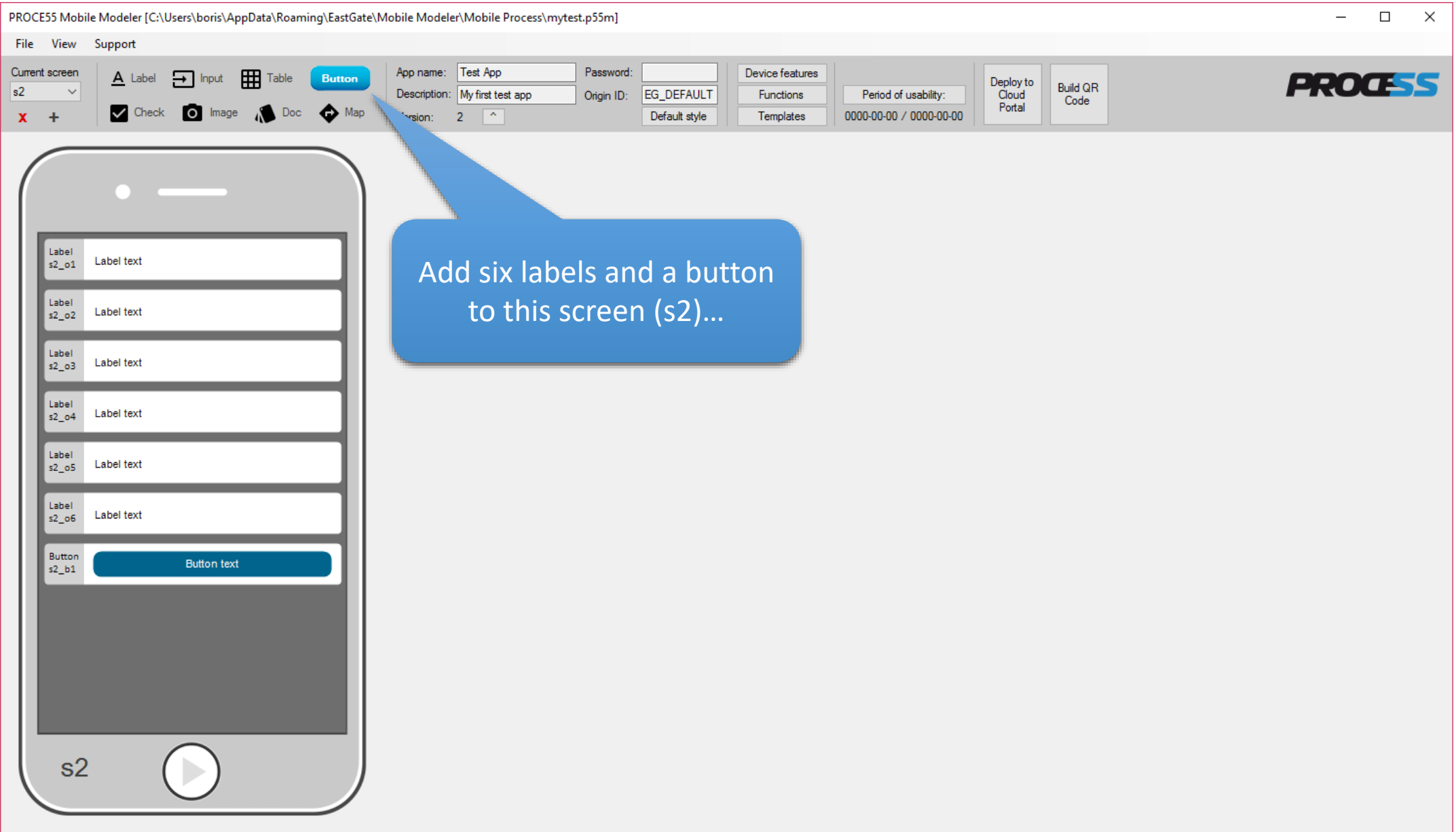

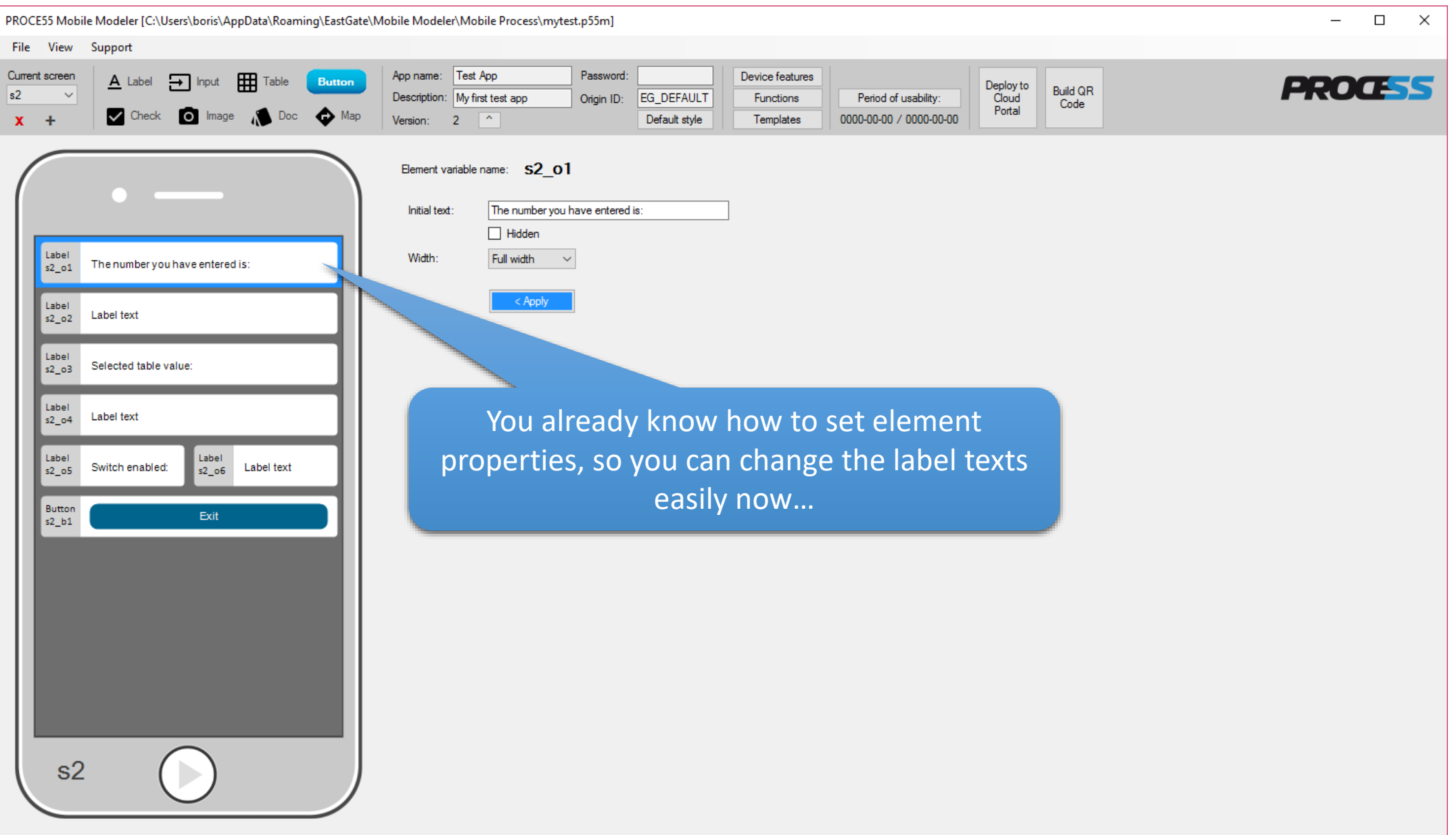

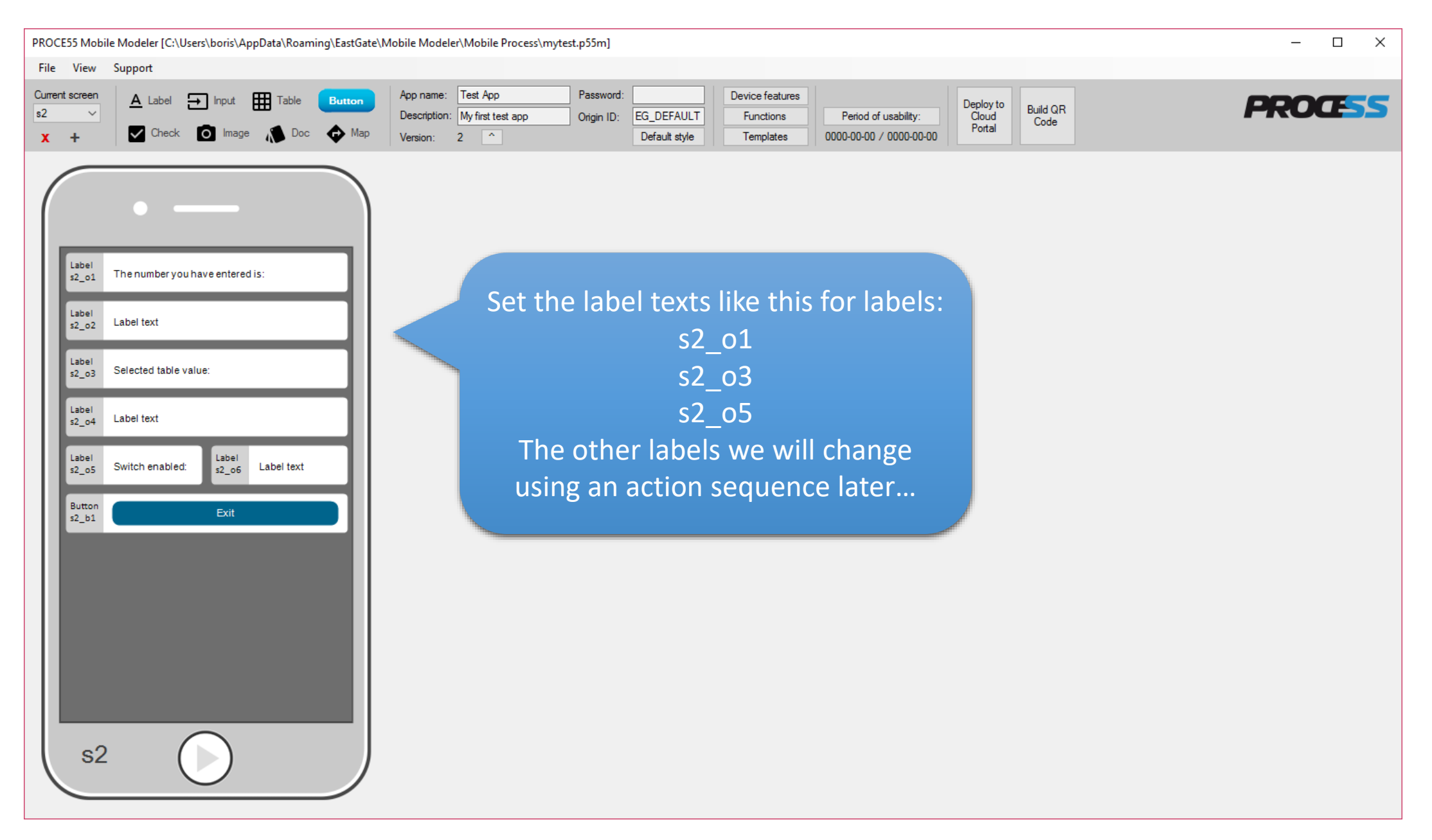

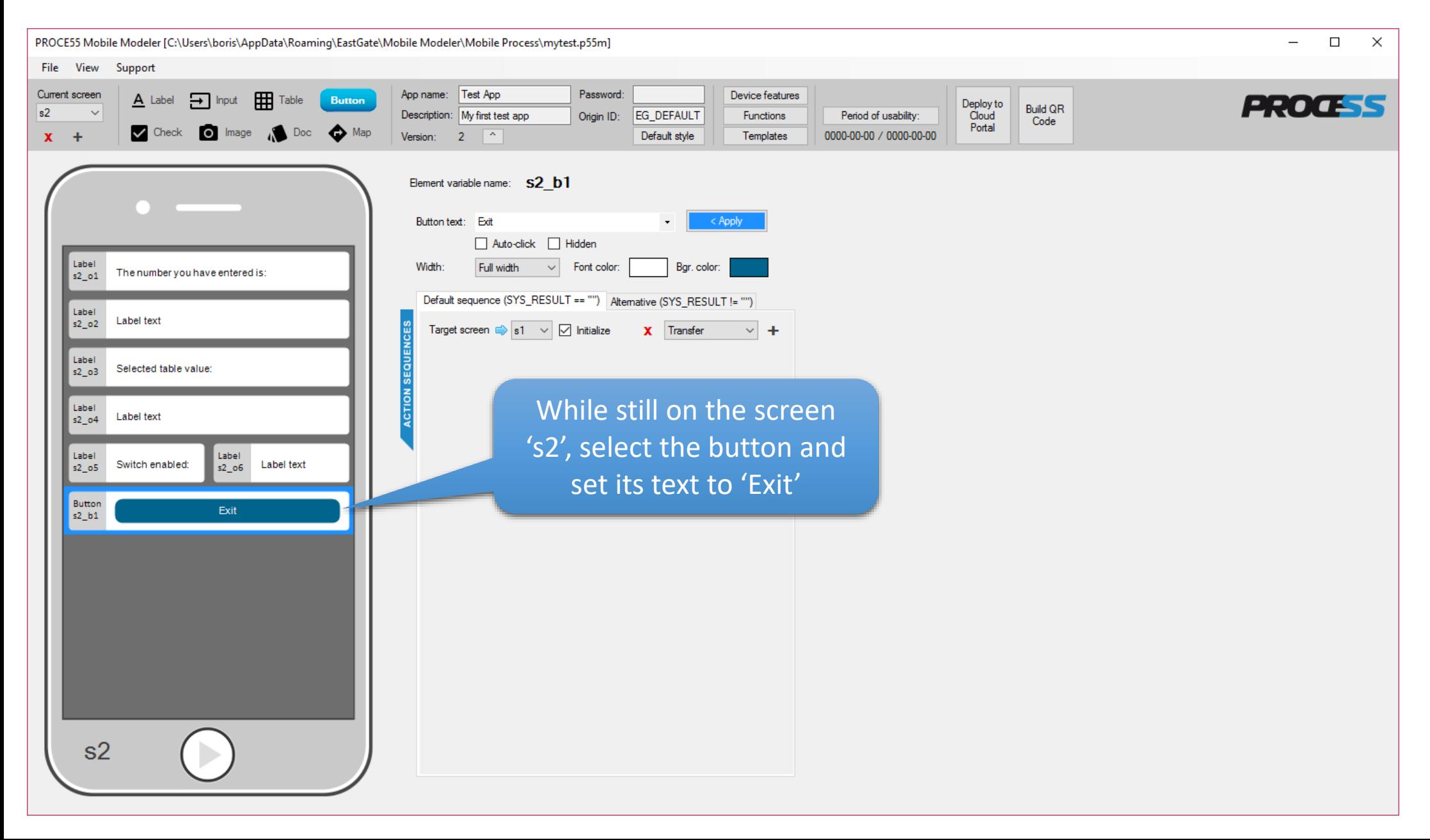

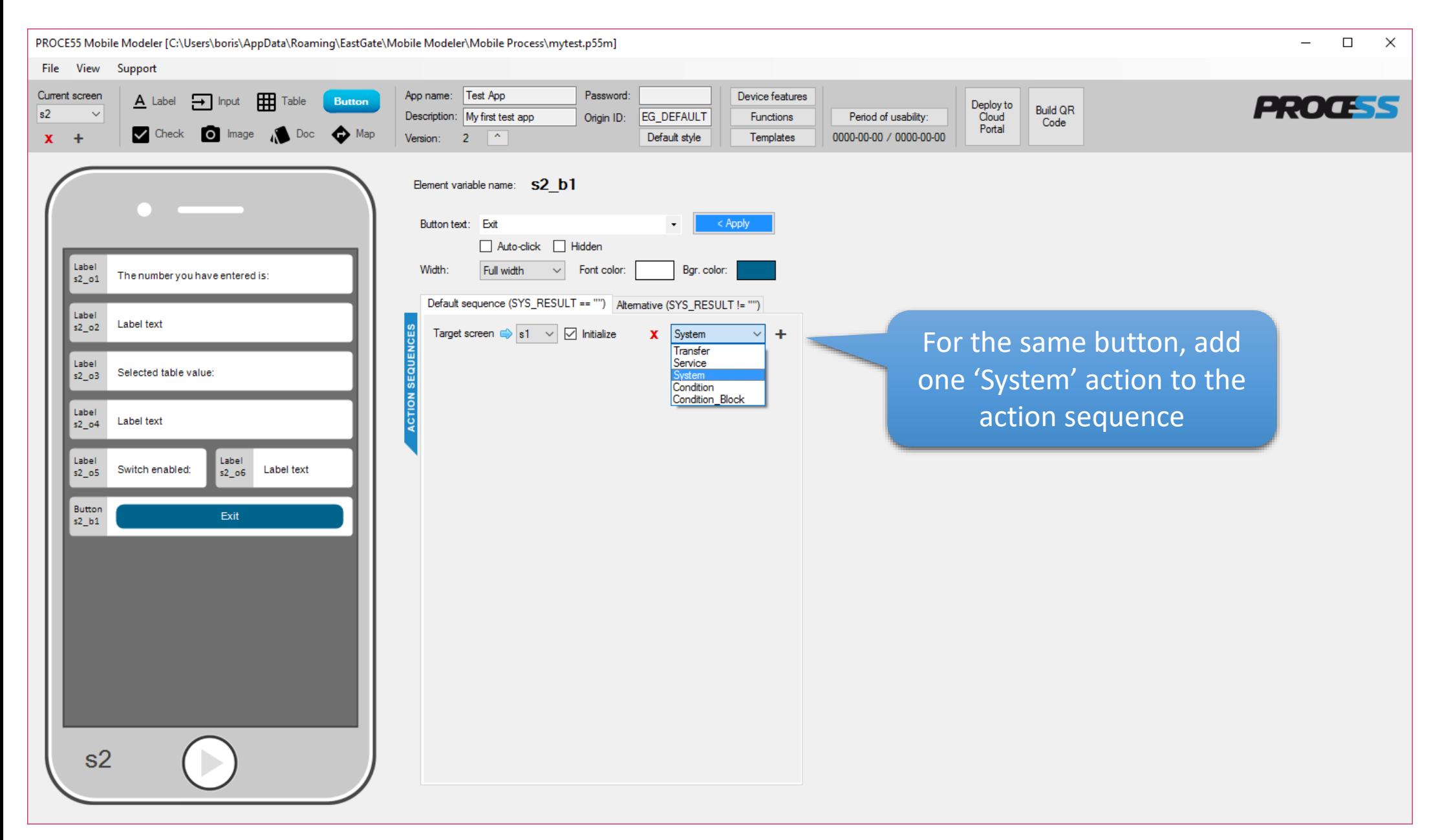

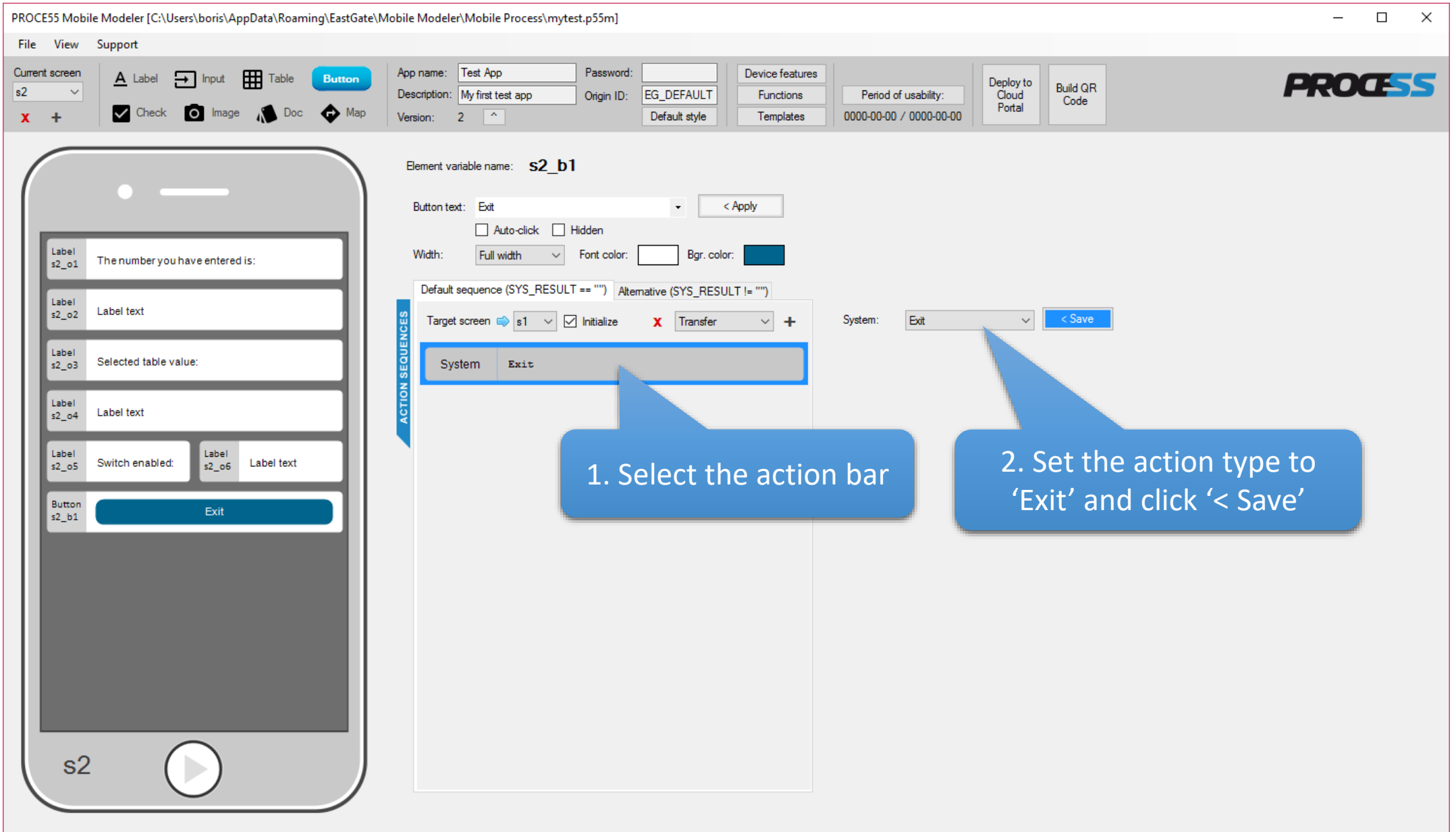

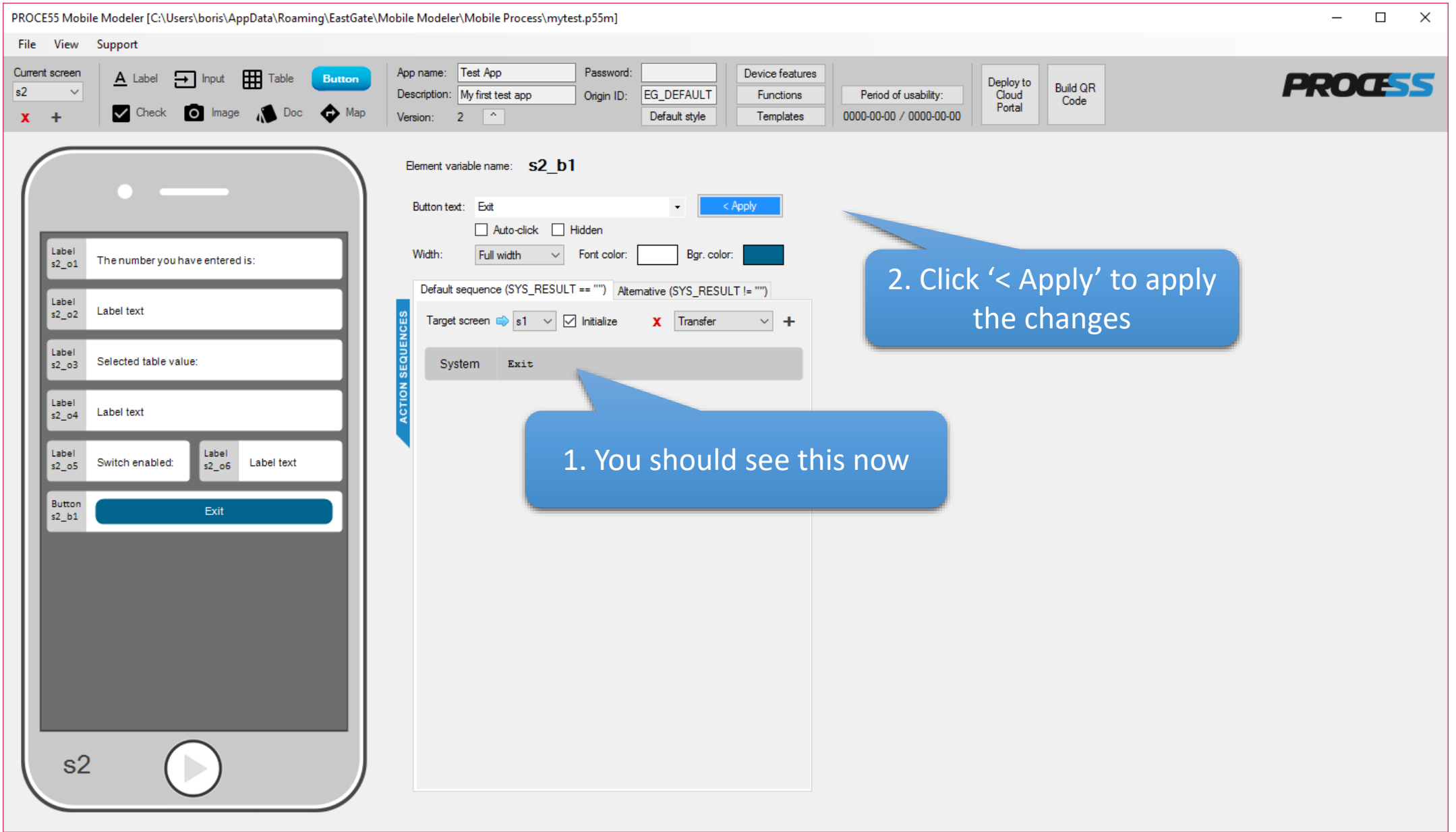

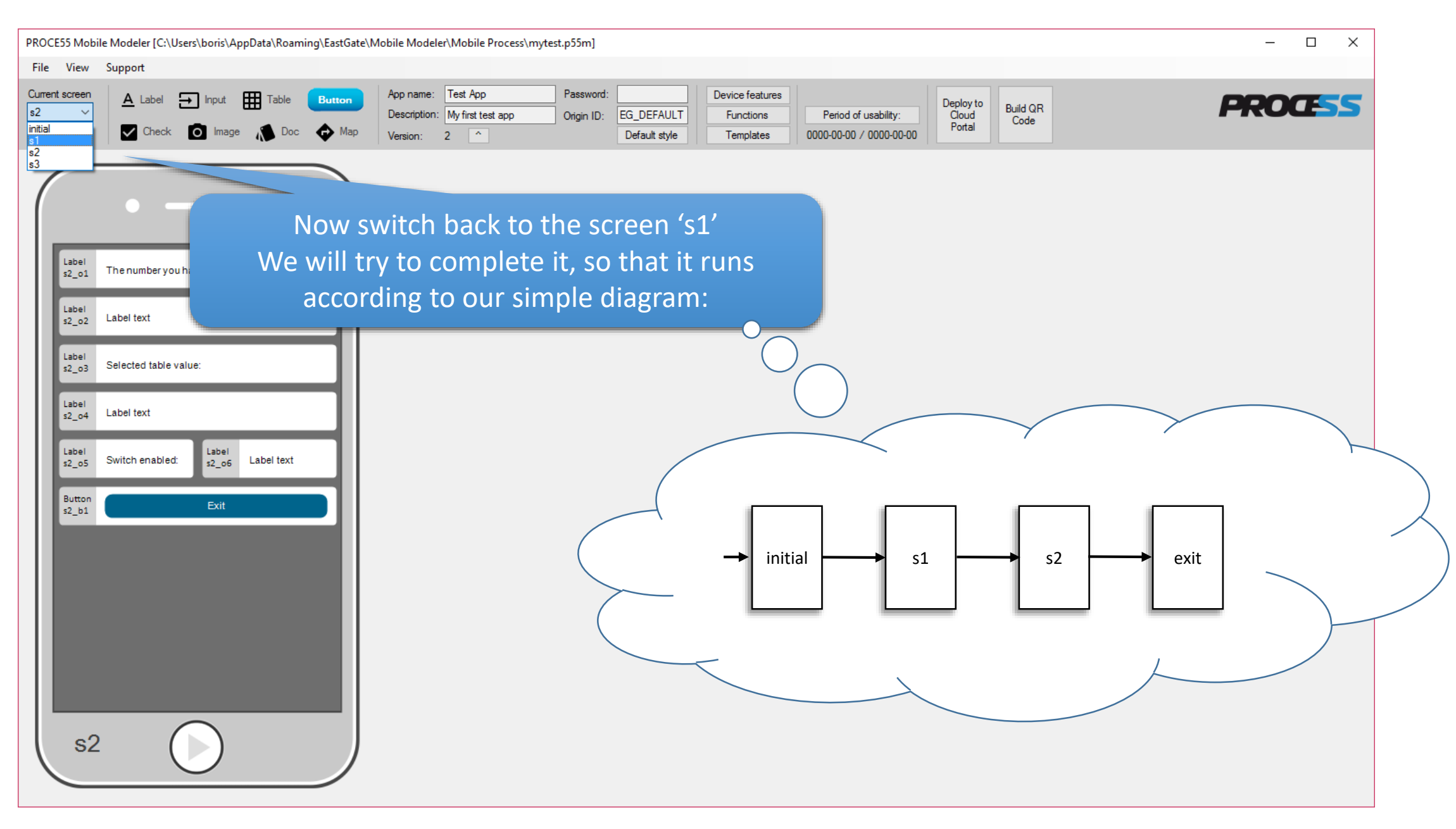

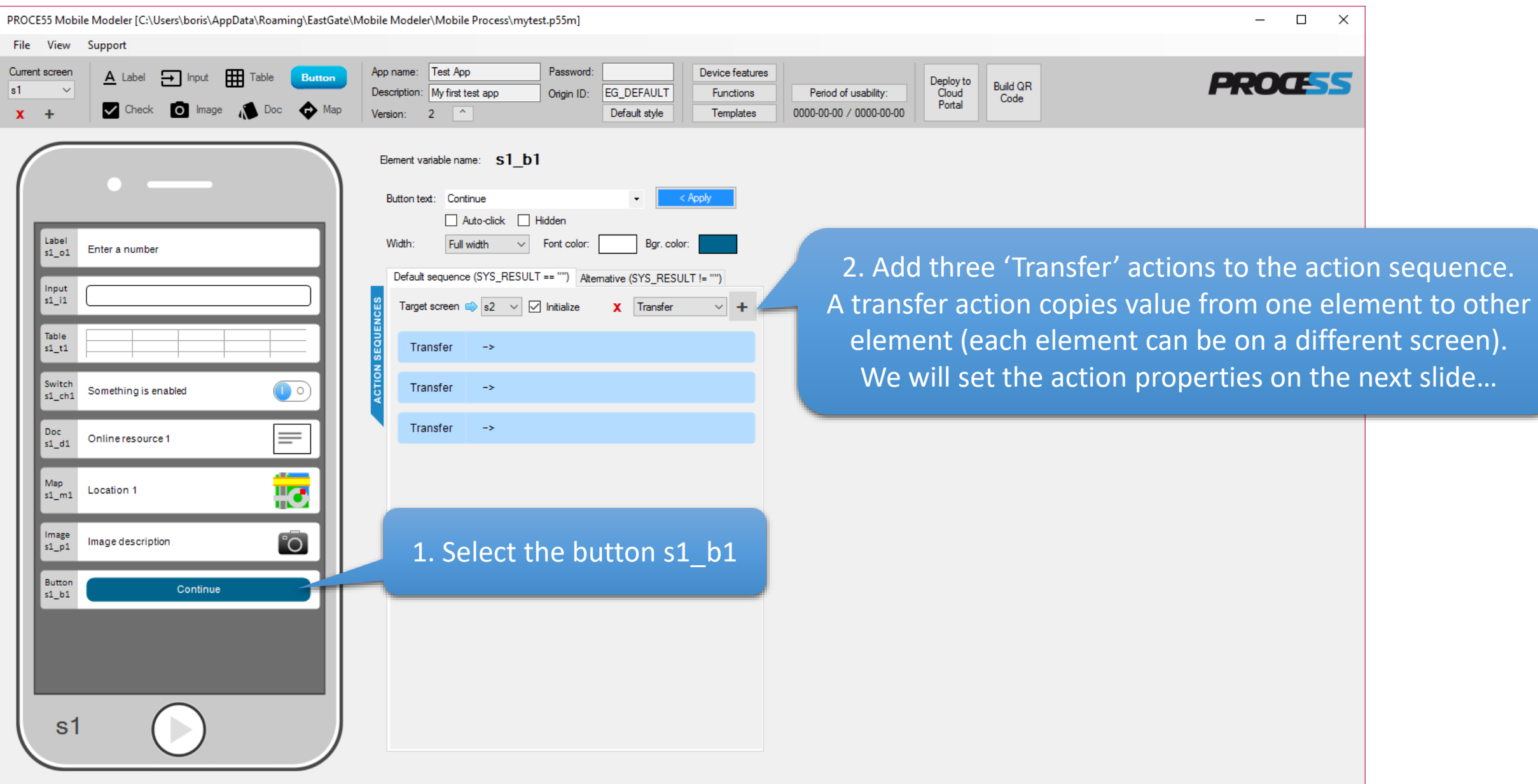

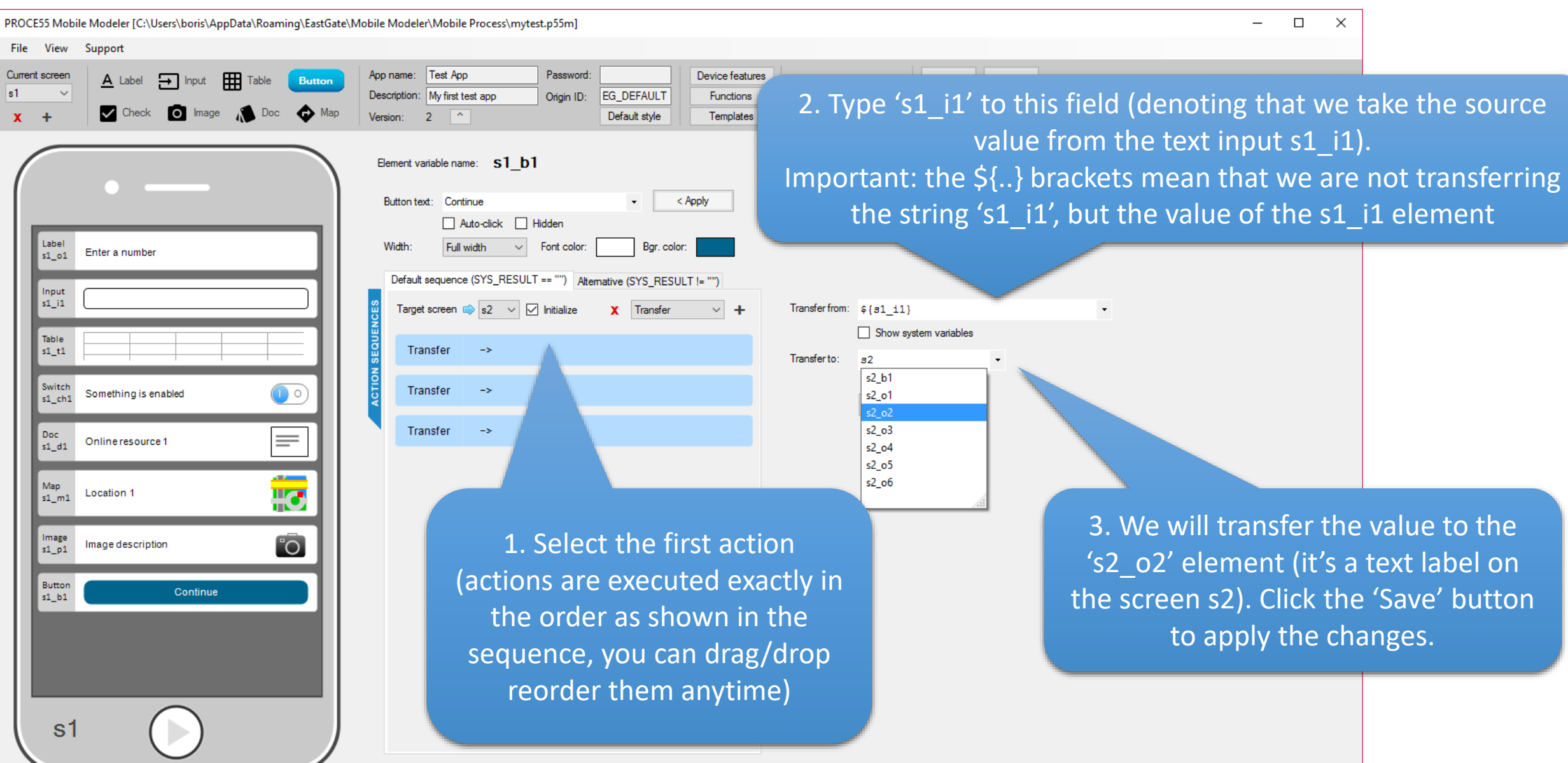

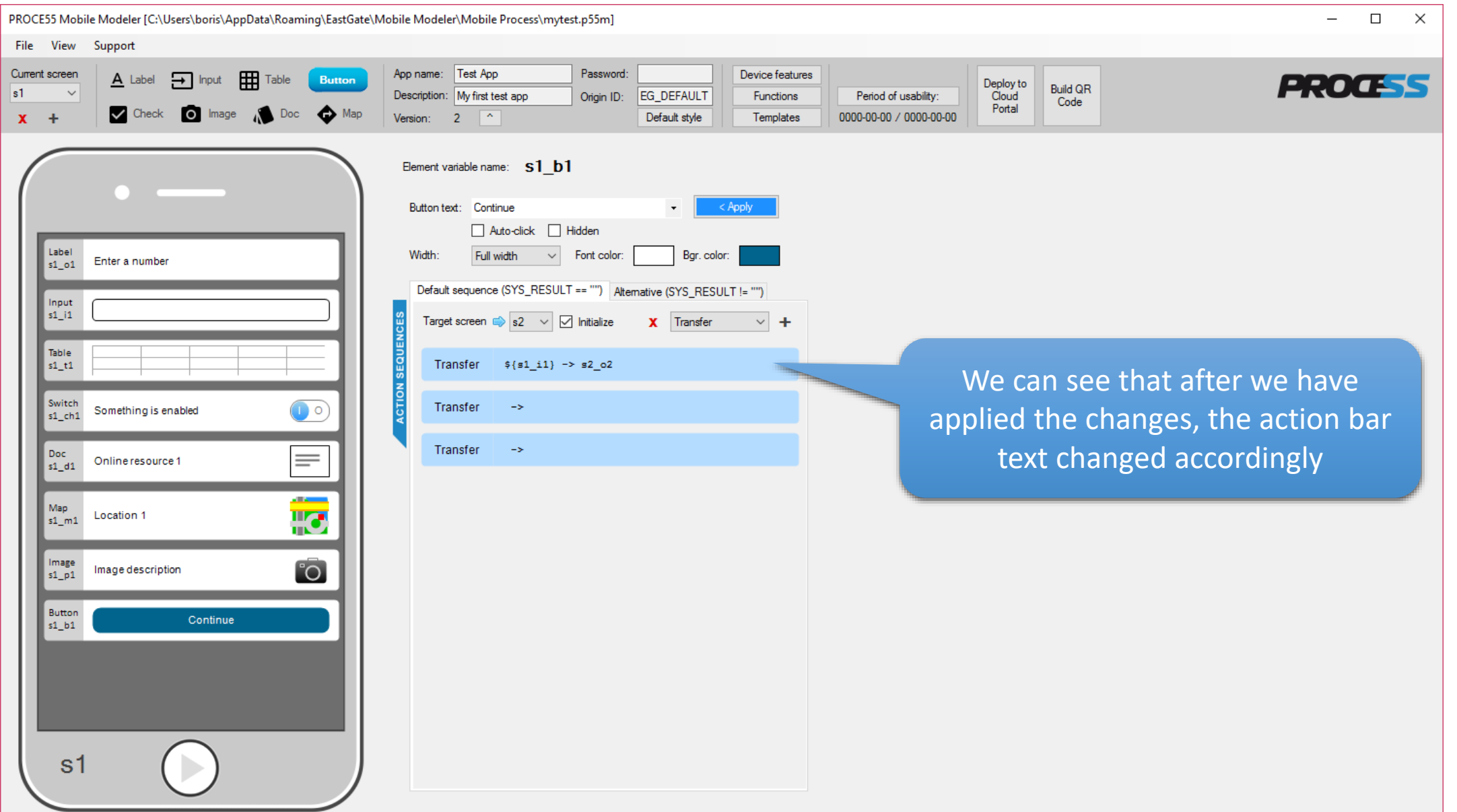

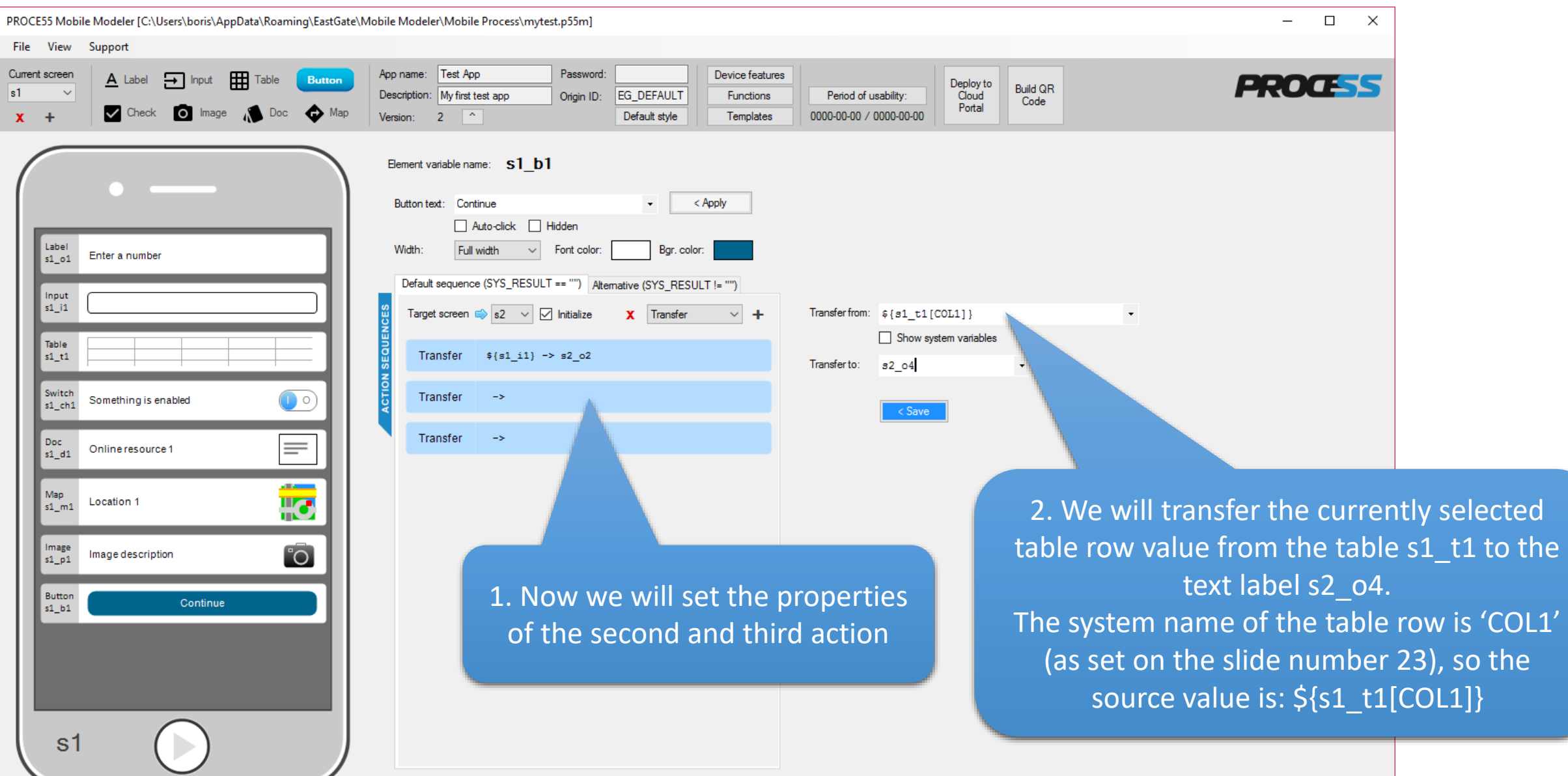

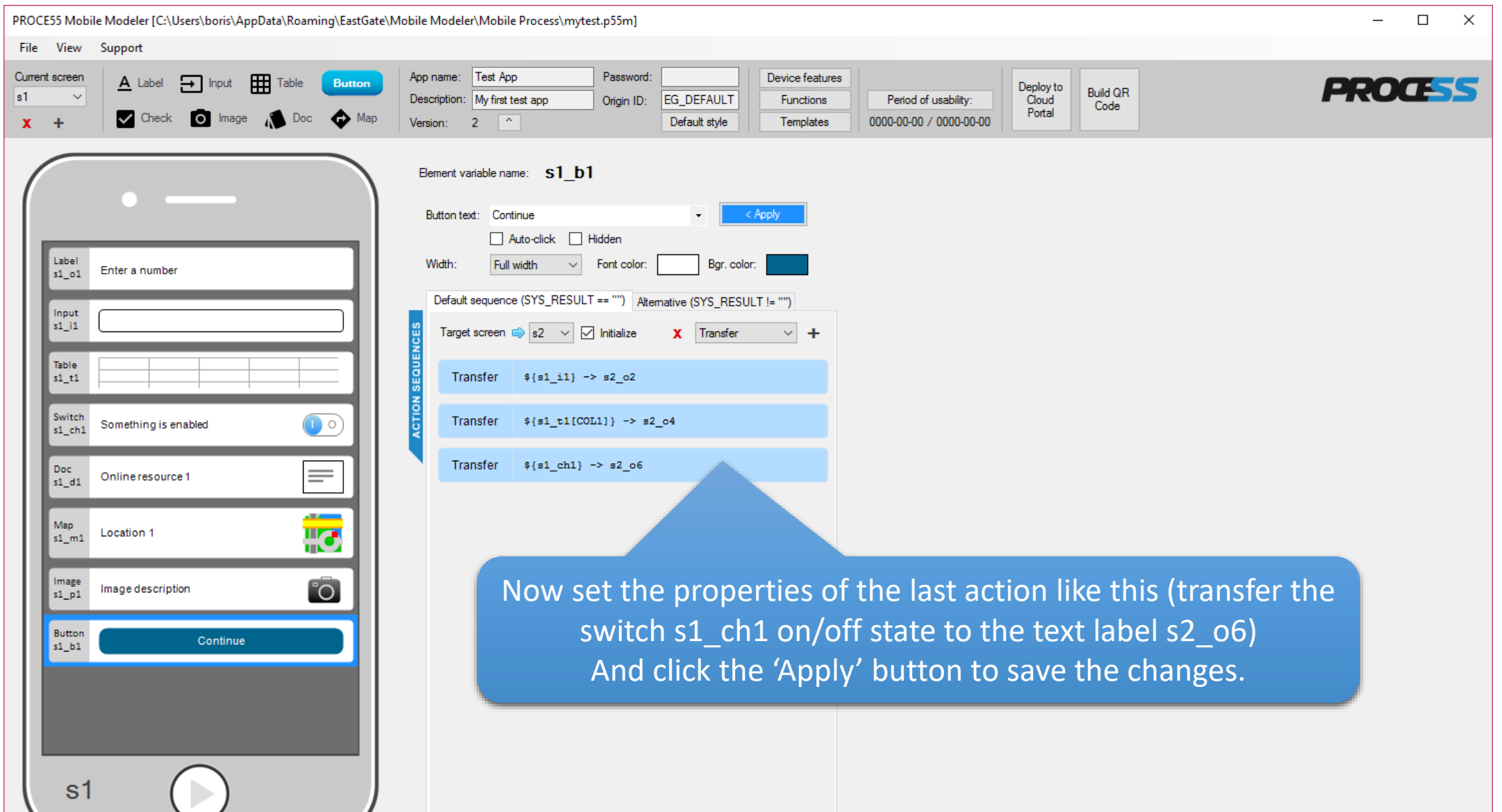

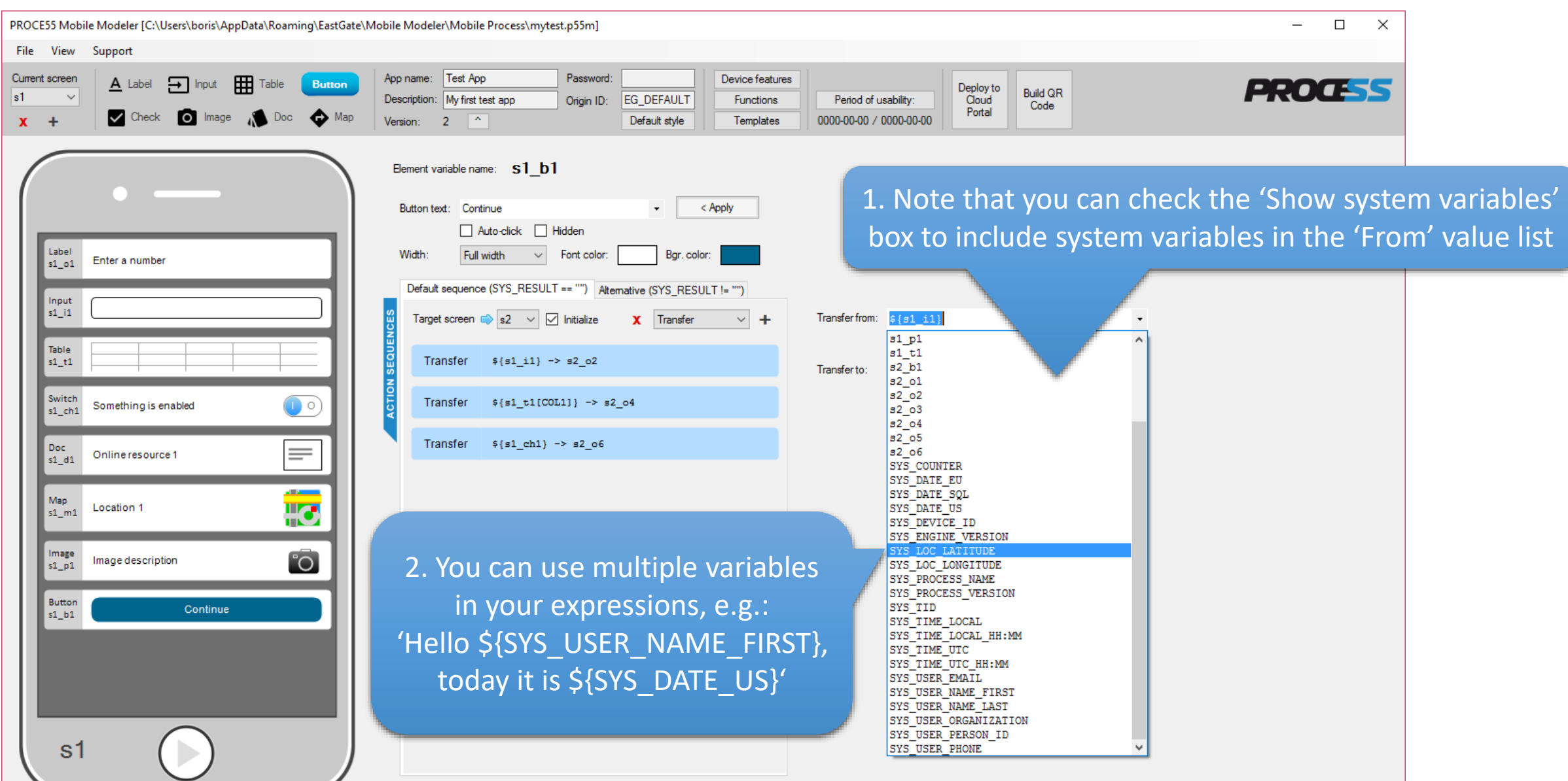

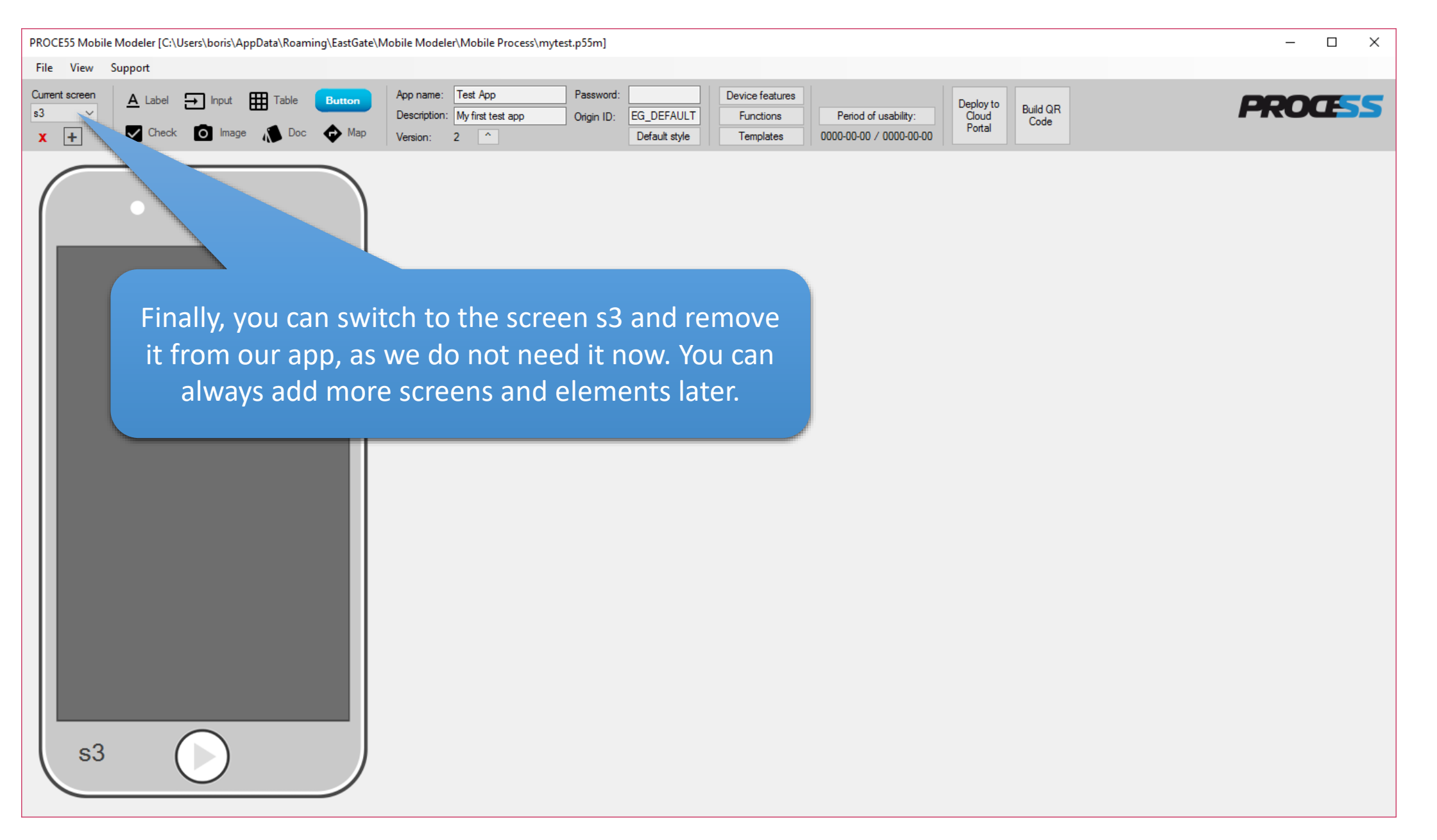

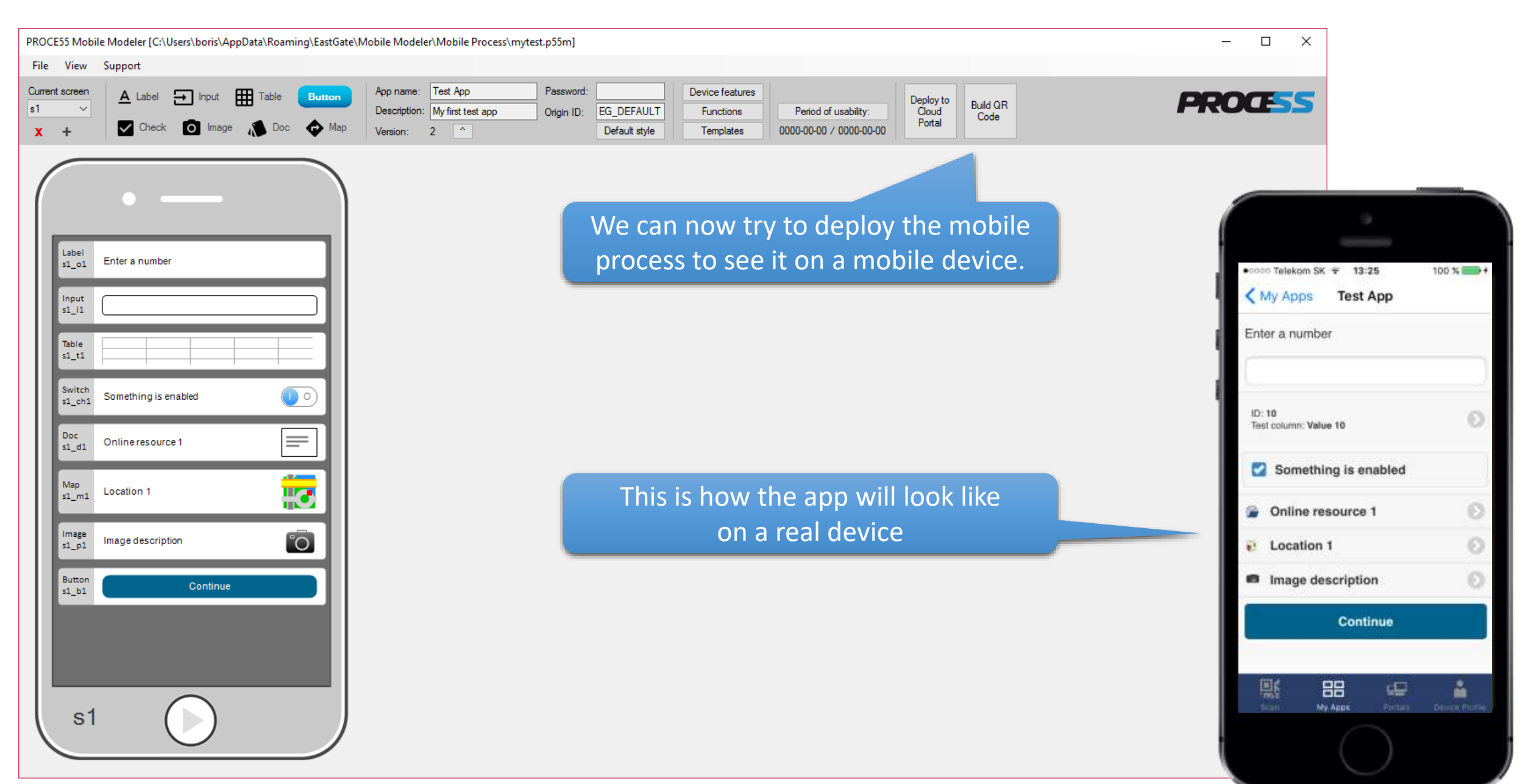

Portals

My Apps

My Profile

Part 1: Creating a simple mobile app

Once open by the 'PROCE55 Tapping the location element Mobile' on a mobile device, our will reveal the map viewtest app looks like this: 19:22  $-0000$ 19:22  $0000$ 19:22  $-0000$  $19:22$ **ACCO** < My Apps **Test App** <Test App < My Apps **Test App** <Test App Test location 1 Enter a number: Enter a number: Q. Enter text to filter the table data... Tap to enter a value... Tap to enter a value...  $ID: 10$ Test option: Value 10 ID: 10 ID: 30 Test option: Value 10 Test option: Value 30 ID: 20 Test option: Value 20 Test location 1 M. Something enabled Something enabled 30 toption: Value 30 Online resource1 ... Online resource1 Value 40  $55$ **Test location 1 Test location 1** Continue Continue By default, the first table row is preselected. You can tap to choose a different row.. 郻 嚸 88 88 88 ₽ å 嚸 ఆ å 88 ఆ å 嚸 ఆ

My Profile

Portah

My Apps

My Profile

Poitab

My Apps

98%1

ŵ

My Apps

Portals

Part 1: Creating a simple mobile app

You can try to enter some text value to the text input to pop up the format warning message.

Tapping the 'Continue' button will take us to the target screen 's2', showing the values we have transferred from 's1'

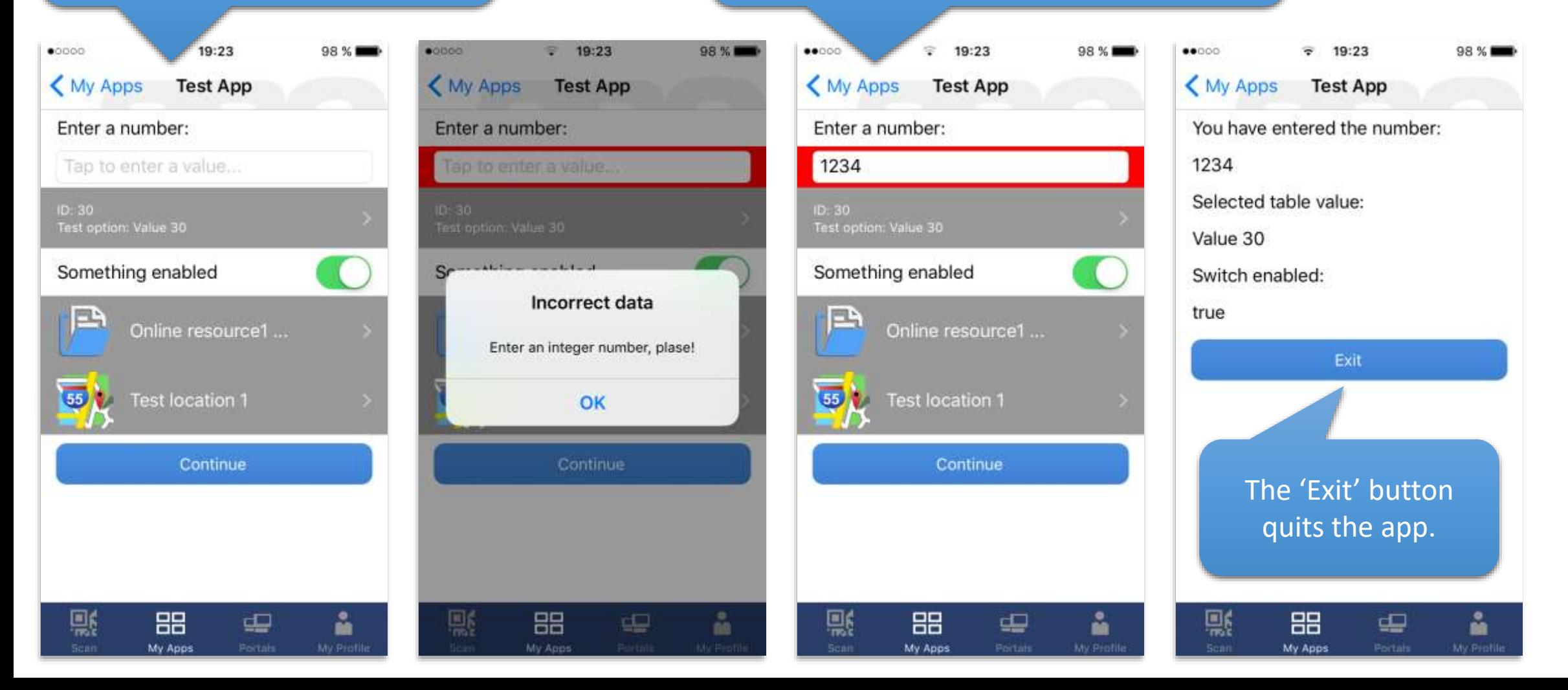